# **ibaPADU-16-M**

A/D-Umsetzer zum Erfassen von schnellen Analog- und Digitalsignalen

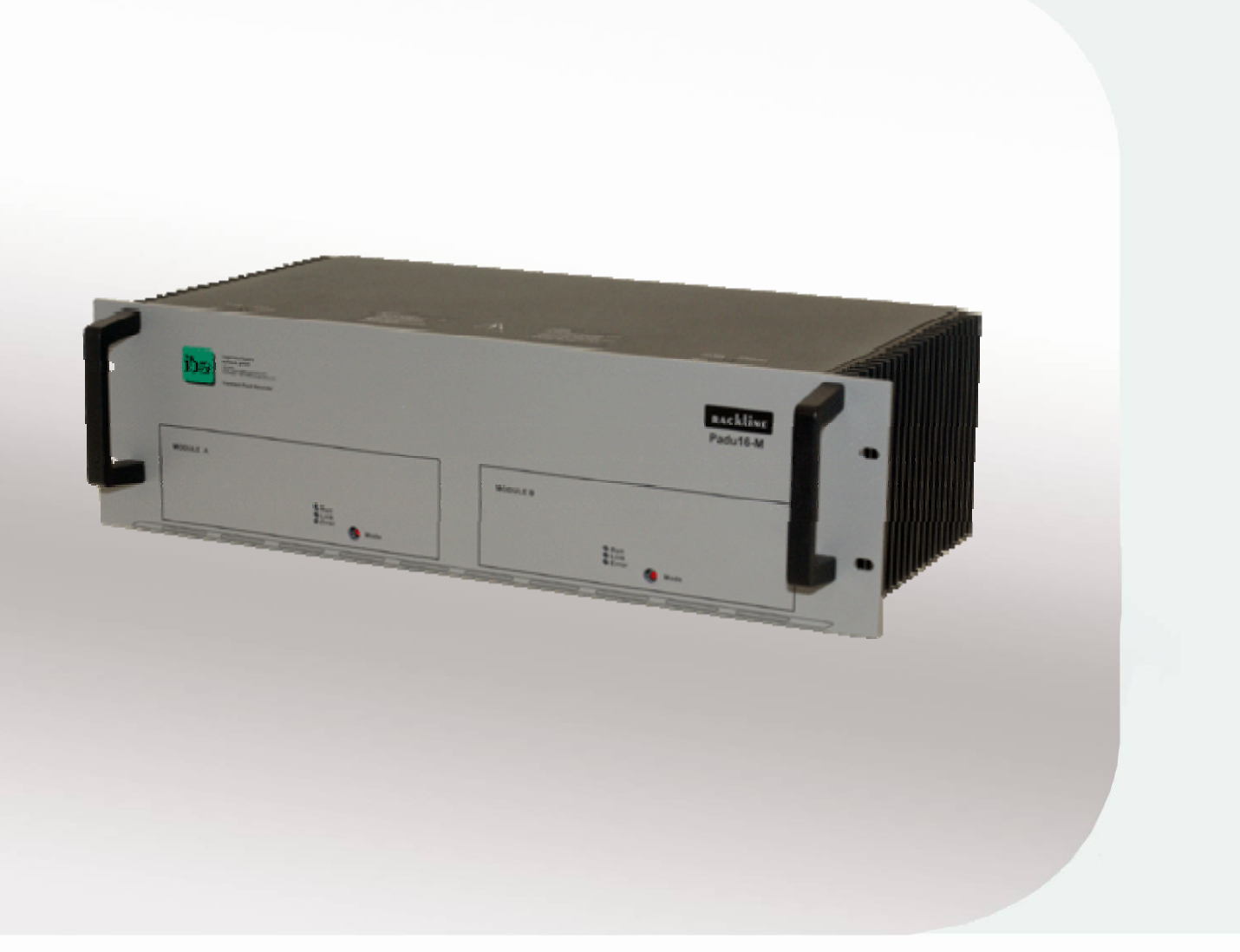

# Handbuch

Ausgabe 2.1

Messtechnik- und Automatisierungssysteme

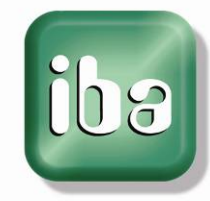

#### **Hersteller**

iba AG

Königswarterstr. 44

90762 Fürth

**Deutschland** 

## **Kontakte**

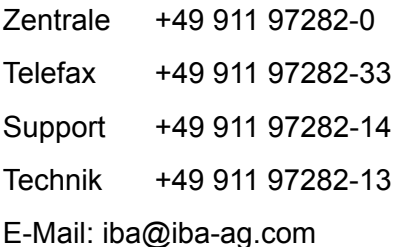

Web: www.iba-ag.com

Weitergabe sowie Vervielfältigung dieser Unterlage, Verwertung und Mitteilung ihres Inhalts sind nicht gestattet, soweit nicht ausdrücklich zugestanden. Zuwiderhandlungen verpflichten zu Schadenersatz.

© iba AG 2012, alle Rechte vorbehalten.

Der Inhalt dieser Druckschrift wurde auf Übereinstimmung mit der beschriebenen Hard und Software überprüft. Dennoch können Abweichungen nicht ausgeschlossen werden, so dass für die vollständige Übereinstimmung keine Garantie übernommen werden kann. Die Angaben in dieser Druckschrift werden jedoch regelmäßig aktualisiert. Notwendige Korrekturen sind in den nachfolgenden Auflagen enthalten oder können über das Internet heruntergeladen werden.

Die aktuelle Version liegt auf unserer Website www.iba-ag.com zum Download bereit.

## **Schutzvermerk**

Windows® ist eine Marke und eingetragenes Warenzeichen der Microsoft Corporation. Andere in diesem Handbuch erwähnte Produkt- und Firmennamen können Marken oder Handelsnamen der jeweiligen Eigentümer sein.

## **Zertifizierung**

Das Produkt ist entsprechend der europäischen Normen und Richtlinien zertifiziert. Dieses Produkt entspricht den allgemeinen Sicherheits- und Gesundheitsanforderungen.

Weitere internationale landesübliche Normen und Richtlinien wurden eingehalten.

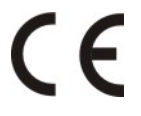

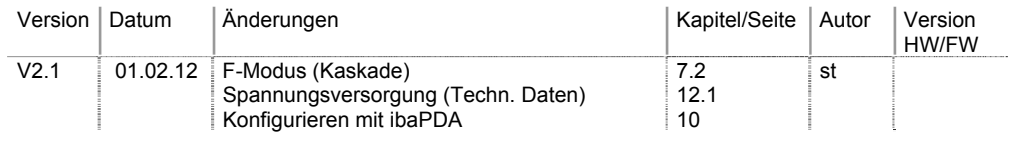

## Inhaltsverzeichnis

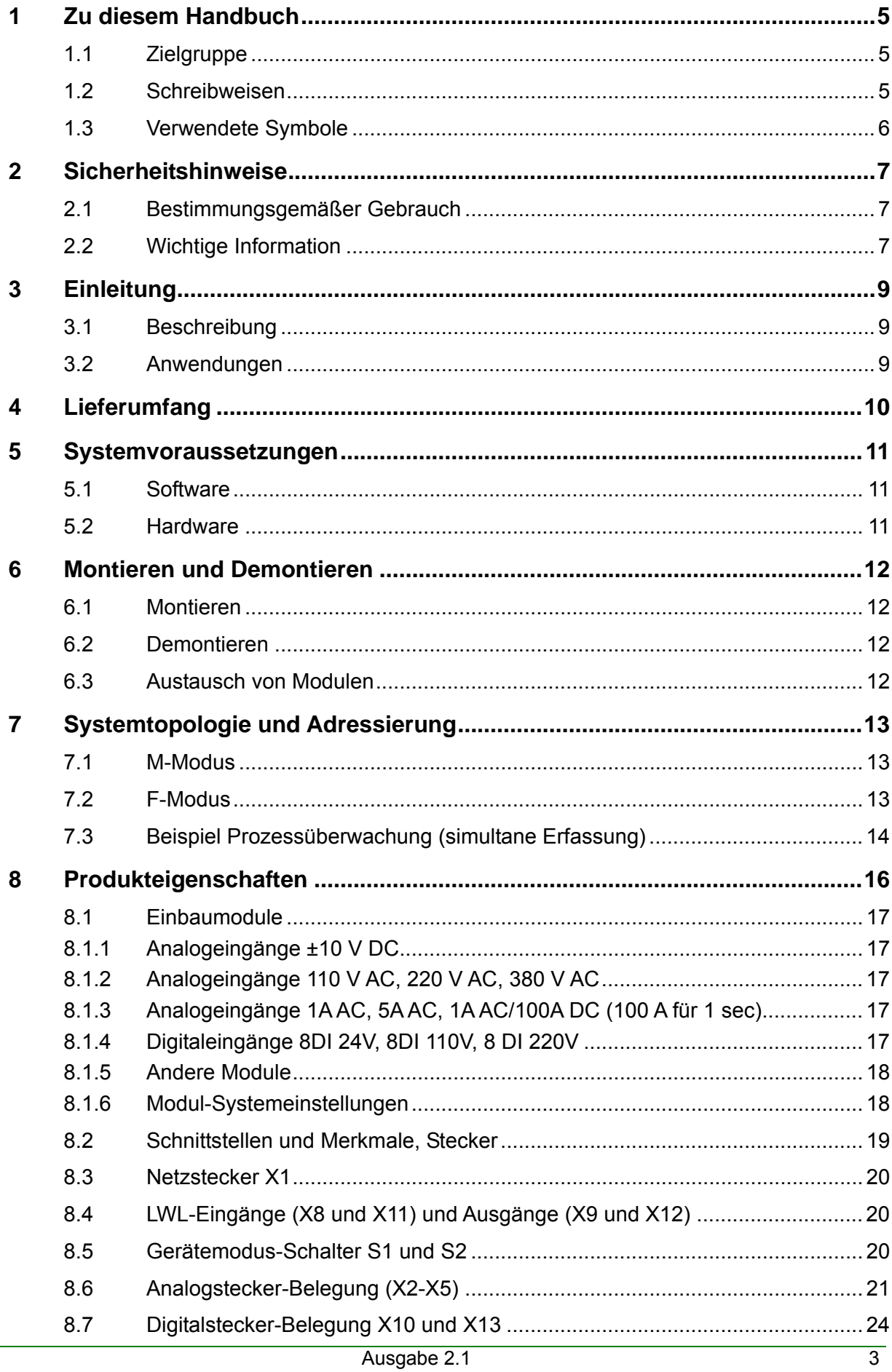

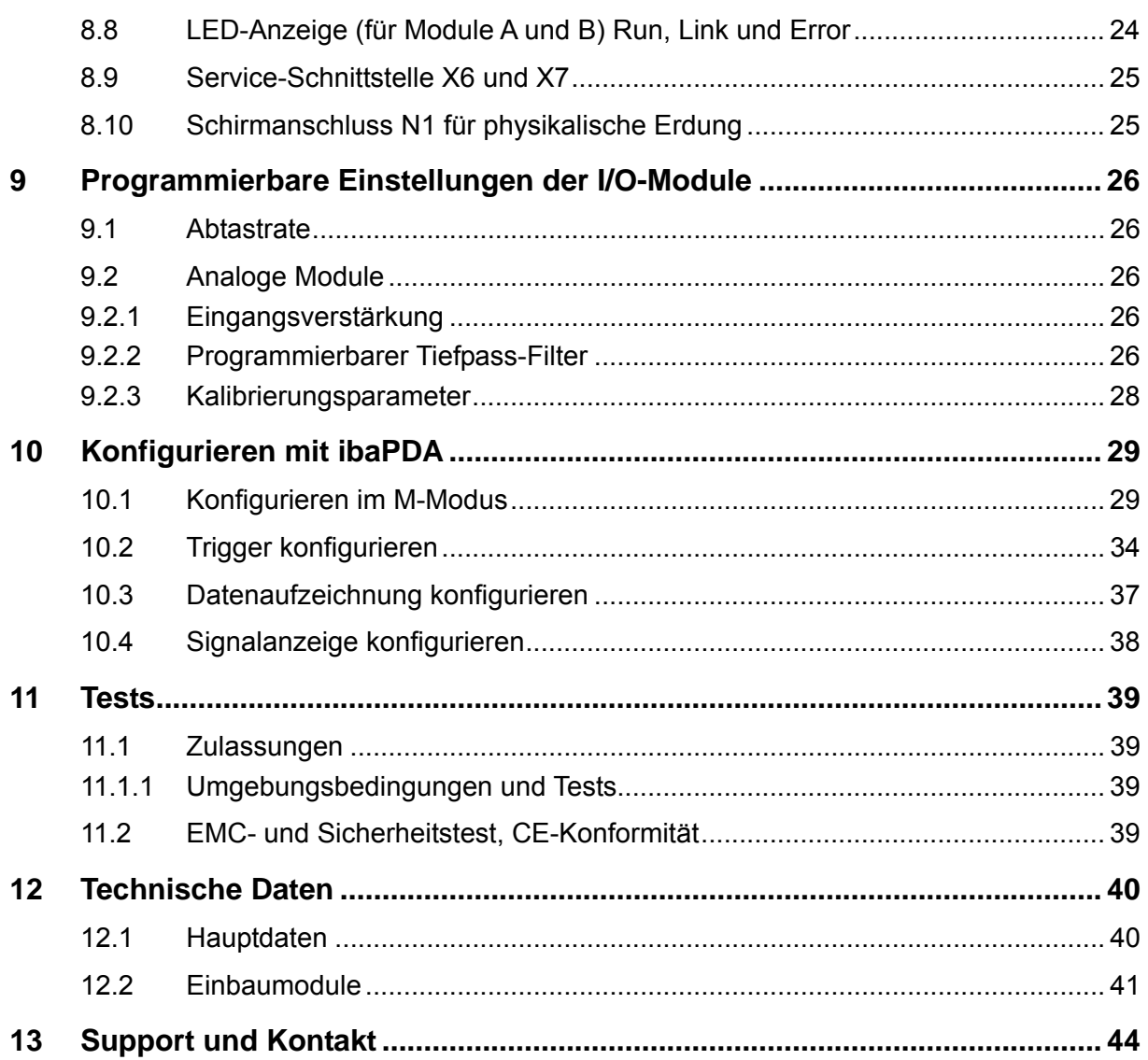

## <span id="page-4-0"></span>**1 Zu diesem Handbuch**

Dieses Handbuch beschreibt den Aufbau, die Anwendung und die Bedienung des Gerätes ibaPADU-16-M.

## <span id="page-4-1"></span>**1.1 Zielgruppe**

Im Besonderen wendet sich dieses Handbuch an ausgebildete Fachkräfte, die mit dem Umgang mit elektrischen und elektronischen Baugruppen sowie der Kommunikationsund Messtechnik vertraut sind. Als Fachkraft gilt, wer auf Grund seiner fachlichen Ausbildung, Kenntnisse und Erfahrungen sowie Kenntnis der einschlägigen Bestimmungen die ihm übertragenen Arbeiten beurteilen und mögliche Gefahren erkennen kann.

Die Fachkraft muss über folgende Qualifikationen verfügen:

- Ausbildung bzw. Berechtigung um Geräte gemäß den Standards der Sicherheitstechnik in Betrieb zu nehmen, zu erden und zu kennzeichnen
- Ausbildung in Pflege und Gebrauch angemessener Sicherheitsausrüstung gemäß des Standards der Sicherheitstechnik
- **Leistung von Erster Hilfe**

## <span id="page-4-2"></span>**1.2 Schreibweisen**

In diesem Handbuch werden folgende Schreibweisen verwendet:

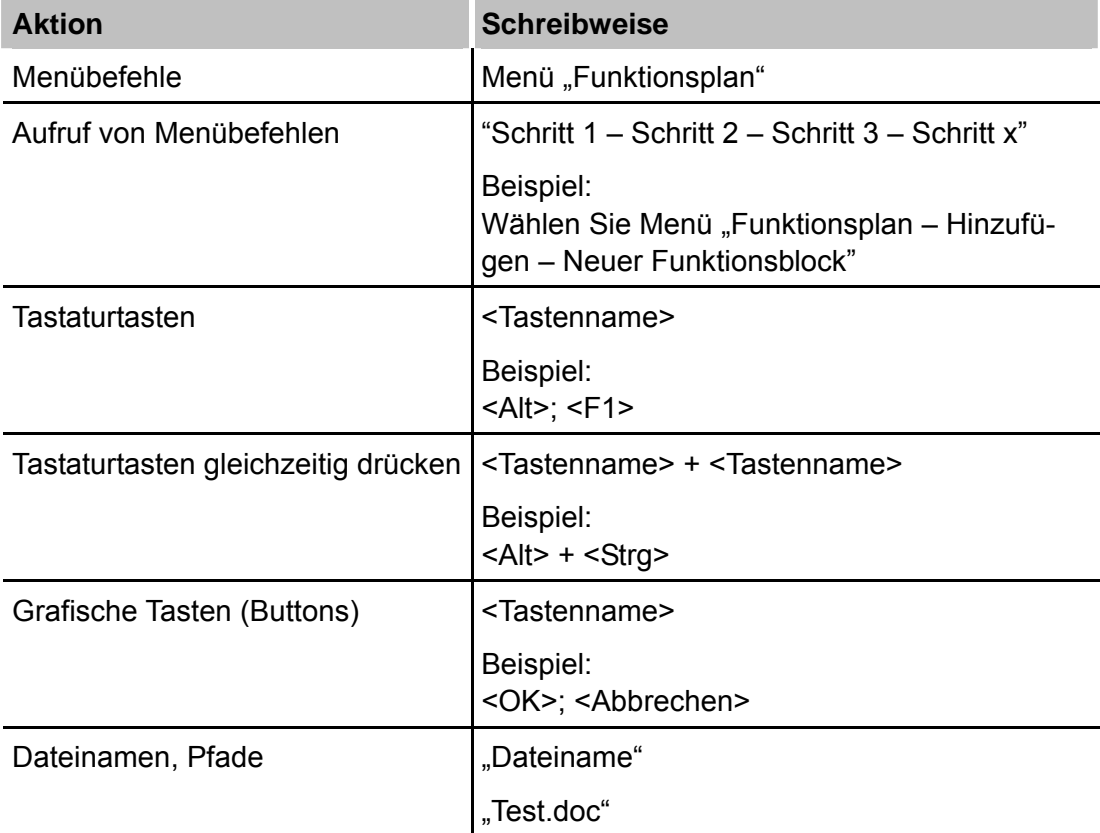

## <span id="page-5-0"></span>**1.3 Verwendete Symbole**

Wenn in diesem Handbuch Sicherheitshinweise oder andere Hinweise verwendet werden, dann bedeuten diese:

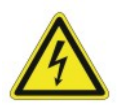

## **Gefahr! Stromschlag!**

Wenn Sie diesen Sicherheitshinweis nicht beachten, dann droht die unmittelbare Gefahr des Todes oder schwerer Körperverletzung durch einen Stromschlag!

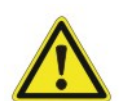

## **Gefahr!**

Wenn Sie diesen Sicherheitshinweis nicht beachten, dann droht Gefahr durch den unsachgemäßen Umgang mit Software-Produkten, die an Ein- und Ausgabegeräte mit Steuerungsverhalten angekoppelt sind!

Wenn Sie die Sicherheitsvorschriften zu den zu steuernden Geräten und zu der zu steuernden Anlage oder Maschine nicht beachten, dann droht Gefahr!

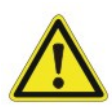

## **Warnung!**

Wenn Sie diesen Sicherheitshinweis nicht beachten, dann droht die mögliche Gefahr des Todes oder schwerer Körperverletzung!

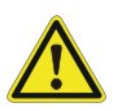

## **Vorsicht!**

Wenn Sie diesen Sicherheitshinweis nicht beachten, dann droht die mögliche Gefahr der Körperverletzung oder des Sachschadens!

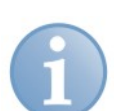

## **Hinweis**

Ein Hinweis gibt spezielle zu beachtende Anforderungen oder Handlungen an.

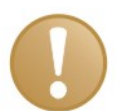

## **Wichtiger Hinweis**

Hinweis, wenn etwas Besonderes zu beachten ist, z . B. Ausnahmen von der Regel.

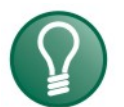

#### **Tipp**

Tipp oder Beispiel als hilfreicher Hinweis oder Griff in die Trickkiste, um sich die Arbeit ein wenig zu erleichtern.

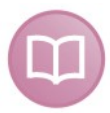

## **Andere Dokumentation**

Verweis auf ergänzende Dokumentation oder weiterführende Literatur.

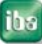

## <span id="page-6-0"></span>**2 Sicherheitshinweise**

# <span id="page-6-1"></span>**2.1 Bestimmungsgemäßer Gebrauch**

Das Gerät ist ein elektrisches Betriebsmittel. Dieses darf nur für folgende Anwendungen verwendet werden:

- **Q** Messdatenerfassung
- **Q** Automatisierung von Industrieanlagen
- Anwendungen mit iba-Produkten (ibaPDA-V6, ibaLogic-V4 u. a.)

Das Gerät darf nur wie in den technischen Daten angegeben eingesetzt werden.

# <span id="page-6-2"></span>**2.2 Wichtige Information**

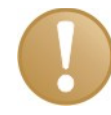

#### **Wichtiger Hinweis**

Das Anliegen dieses Handbuchs ist nicht, alle technischen Einzelheiten und Varianten zu behandeln, oder jeden Eventualfall bei Installation, Betrieb oder Wartung zu beschreiben.

Sollten Sie weitere Informationen wünschen oder sollten besondere Probleme auftreten, die in diesem Handbuch nicht ausführlich behandelt werden, können Sie sich an iba wenden.

Es wird darauf hingewiesen, dass dieses Handbuch nicht Teil einer früheren oder bestehenden Vereinbarung, Zusage oder eines Rechtsverhältnisses ist oder diese abändern soll. Der Kaufvertrag regelt die gesamte Leistungsverpflichtung von iba.

Die Gewährleistung, die im Vertrag zwischen beiden Parteien vereinbart wurde, ist die allein gültige Gewährleistungsverpflichtung von iba.

Die vertraglichen Gewährleistungsbestimmungen werden durch die Ausführungen des Handbuchs weder erweitert noch beschränkt.

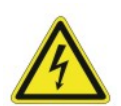

#### **Warnung!**

Elektrische Anlagen enthalten Bauteile, die unter gefährlicher Spannung stehen.

Wenn diese Anweisungen nicht genau eingehalten werden, dann droht die mögliche Gefahr der Körperverletzung und des Sachschadens.

Nur entsprechend qualifiziertes Personal darf an diesen Anlagen oder in deren Nähe arbeiten.

Das Personal muss umfassend mit allen Warnhinweisen und Wartungsmaßnahmen in diesem Handbuch vertraut sein.

Der erfolgreiche und sichere Betrieb dieser Anlagen hängt wesentlich von der ordnungsgemäßen Handhabung, Installation, Betrieb und Wartung ab.

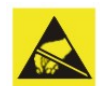

#### **Vorsicht!**

Diese Baugruppe enthält Bauteile, die durch elektrostatische Entladung zerstört werden können. Bevor Sie elektronische Baugruppen berühren, muss Ihr Körper elektronisch entladen sein. Hierfür müssen Sie unmittelbar vorher einen leitfähigen und geerdeten Gegenstand berühren, z. B. freiliegende Metallgehäuseteile oder Schutzleiteranschluss.

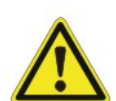

#### **Warnung!**

In dieser Anlage treten gefährliche Spannungen während des Betriebs auf. Bei Nichtbeachtung der Sicherheitshinweise, droht die Gefahr der Körperverletzung oder des Sachschadens. Insbesondere die Warnhinweise in den entsprechenden Handlungsanweisungen müssen unbedingt beachtet werden.

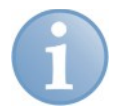

## **Hinweis**

Reinigen Sie das Gerät nur mit einem trockenen Tuch.

## <span id="page-8-0"></span>**3 Einleitung**

## <span id="page-8-1"></span>**3.1 Beschreibung**

Das Gerät ibaPADU-16-M (Parallel Analog Digital Units) dient der Erfassung von schnellen Signalen mit einer Abtastrate von bis zu 25 kHz pro Kanal. ibaPADU-16-M besteht aus 2 voneinander unabhängigen Modulen, Modul A und Modul B, die ähnlich wie ein ibaPADU-8-M-Gerät arbeiten.

Das Gerät kann ab Werk mit einer Reihe spezieller Komponenten für eine Vielzahl von Messanwendungen konfiguriert werden. Die Messungen können in der Niederspannung aber auch in Bereichen der Energieversorgung vorgenommen werden. Folgende Komponenten stehen zur Verfügung:

- ibaPADU-16-M Basisgerät, mit Produktsicherheitsspezifikation gemäß EN 61010-1 (CAT II)
- Analoge Einbaumodule (Einkanalmodule mit verschiedenen Eingangscharakteristiken), bis zu 16 Module können betrieben werden.
- Digitale Einbaumodule (8-kanalige Module mit verschiedenen Eingangscharakteristiken), bis zu 2 Module können betrieben werden.
- Bis zu 4 HARTING Industriestecker, je nach Art der verwendeten Analogeingänge und Anzahl der Kanäle.

Das Gerät hat ein robustes 19" Einschubgehäuse. Alle Schnittstellen sind an der Rückseite des Geräts angeordnet. An der Vorderseite sind die Status-LEDs und die Schalter für die Betriebsarten angebracht.

## <span id="page-8-2"></span>**3.2 Anwendungen**

Das Gerät ist für folgende Anwendungen geeignet:

- Überwachung von Stromversorgungsleitungen (Transient Fault Recorder)
- Maschinenzustandsüberwachung (Condition Monitoring)
- Präventive Instandhaltung (z. B. Lagerüberwachung, Störungserfassung)
- $\Box$  Inbetriebnahme

Um einen guten Dynamikumfang bzw. Signal-Rauschabstand der Messsignale zu gewährleisten, ist jeder Kanal mit einem eigenen A/D-Wandler und einer Eingangssignalaufbereitung ausgestattet.

Im M-Modus benötigt ein voll bestücktes Gerät (Modul A und B) 2 bidirektionale Ein-/ Ausgänge einer ibaFOB-4i/4o-Karte (siehe Kapitel [7.1](#page-12-1) "[M-Modus"](#page-12-1)). Die LWL-Verbindungen sind zu 100% kompatibel mit den Geräten ibaPADU-8-ICP und ibaPA-DU-8-M.

Im F-Modus sind bis zu 4 ibaPADU-16-M-Geräte über (unidirektionalen) Lichtwellenleiter kaskadierbar (siehe Kapitel [7.2](#page-12-2) ["F-Modus"](#page-12-2)).

## <span id="page-9-0"></span>**4 Lieferumfang**

Folgende Komponenten sind Bestandteil der Lieferung:

- ibaPADU-16-M Gerät
- □ Netzkabel
- Phoenix Steckverbinder für digitale Eingänge
- HARTING Stecker (Gehäuseoberteil mit geradem Kabelausgang, Buchseneinsatz) Die Anzahl der Stecker und die Ausführung der Buchsen variieren je nach Modultypen, die zum ibaPADU-16-M Gerät bestellt wurden

Für ±10 V Eingänge: 72 pin Buchse Für ≥ 110 V ~ Eingänge: 40 pin Buchse Für Stromeingänge: Buchseneinsatz mit 4 Schaltkontakten

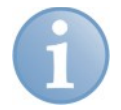

#### **Hinweis**

Kabelverschraubung und Stifte sind nicht im Lieferumfang enthalten. Sie müssen vom Anwender passend zum benötigten Kabeltyp bereitgestellt werden.

- G Kalibrierungsprotokolle
- **Q** Handbuch
- Gerätekonfigurationsblatt

## <span id="page-10-0"></span>**5 Systemvoraussetzungen**

## <span id="page-10-1"></span>**5.1 Software**

- □ ibaScope
- □ ibaPDA-V6

## <span id="page-10-2"></span>**5.2 Hardware**

Eine der folgenden Lichtwellenleiter-Karten:

- ibaFOB-io-S (nur für ein Teilgerät),
- ibaFOB-4i-S und ibaFOB-4o
- ibaFOB-io-D oder ibaFOB-io-Dexp (nur für ein Teilgerät)
- ibaFOB-2io-D oder ibaFOB-2io-Dexp
- ibaFOB-4i-D oder ibaFOB-4i-Dexp und ibaFOB-4o.

## <span id="page-11-0"></span>**6 Montieren und Demontieren**

## <span id="page-11-1"></span>**6.1 Montieren**

- 1. Befestigen Sie das Gerät mit den 4 Schrauben an der Vorderseite im Schrank.
- 2. Ist das Gerät befestigt, verbinden Sie die Stromversorgung mit dem gekennzeichneten Anschluss am Gerät.
- 3. Verbinden Sie alle HARTING und Phoenix-Stecker an der Rückseite des Geräts.
- 4. Zuletzt verbinden Sie die LWL-Kabel mit den TX/RX-Anschlüssen wie am Gerät gekennzeichnet, so dass der LWL-Ring geschlossen ist.

## <span id="page-11-2"></span>**6.2 Demontieren**

- 1. Entfernen Sie alle externen Anschlüsse vom Gerät.
- 2. Lösen Sie die 4 Schrauben an der Vorderseite (und die zusätzliche Befestigung an der Rückseite falls vorhanden). Halten Sie dabei das Gerät fest.
- 3. Ziehen Sie das Gerät aus dem Schrank.

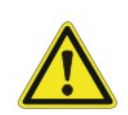

## **Vorsicht!**

Bevor Sie an der V.24-Serviceschnittstelle arbeiten, entfernen Sie alle analogen und digitalen Eingangsstecker!

## <span id="page-11-3"></span>**6.3 Austausch von Modulen**

Für den Austausch von Modulen muss das Gerät geöffnet werden.

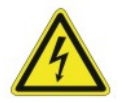

## **Gefahr!**

Das Gerät darf NUR von qualifiziertem Personal geöffnet werden!

Vor dem Öffnen des Gerätes entfernen Sie die Spannungsversorgung und ALLE Messkabel!

Zur Vermeidung von Stromschlägen muss das Gerät immer geerdet werden.

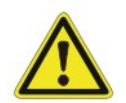

#### **Vorsicht!**

Elektrostatische Entladung kann das Gerät zerstören. Um elektrostatische Entladung zu vermeiden, dürfen die Module nur in ESD-geschützten Bereichen ausgetauscht werden. Eine Missachtung der ESD-Vorsichtsmaßnahmen führt zum Garantieverlust.

- 1. Drehen Sie die beiden Verschlussschrauben ¼ Umdrehung gegen den Uhrzeigersinn.
- 2. Ziehen Sie die Abdeckung in Richtung Frontplatte.
- 3. Montieren/demontieren Sie das Modul durch Öffnen/Schließen der Befestigungsschraube. Die Zählreihenfolge der Module ist von vorne links (Kanal 0) nach rechts (Kanal 7).
- 4. Ziehen Sie die Abdeckung zurück in die Halterung und drehen die 2 Schrauben eine ¼ Umdrehung im Uhrzeigersinn.

# <span id="page-12-0"></span>**7 Systemtopologie und Adressierung**

Am ibaPADU-16-M Gerät können 2 Betriebsarten eingestellt werden. Die beiden Betriebsarten können innerhalb eines Geräts und eines Rechners kombiniert werden.

- M-Modus: Betriebsartenschalter auf Position 0 Erfassungsrate bis zu 25 kHz Keine Reihenschaltung möglich Synchron-Modus
- F-Modus: Betriebsartenschalter auf den Positionen 1 bis 8 Erfassungsrate bis zu 1 kHz Reihenschaltung (Kaskadierung) möglich Asynchron-Modus

## <span id="page-12-1"></span>**7.1 M-Modus**

Das ibaPADU-16-M Gerät benötigt zwei bidirektionale LWL-Verbindungen (Ringtopologie) für einen ordnungsgemäßen Betrieb.

ibaPADU-16-M wird direkt mit den LWL-Anschlüssen einer ibaFOB-4i/4o-Karte verbunden. Pro Rechner sind bei einer Erfassungsrate von 25 kHz bis zu 8 Geräte erlaubt .

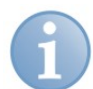

## **Hinweis**

Eine Kaskade mehrerer Geräte in einem Lichtwellenleiter ist nicht möglich.

Signalverteilung: Die optischen Signale können mit ibaBM-FOX-i-3o nicht vervielfacht werden.

Synchronisierung unterschiedlicher Verbindungen: Die Erfassung erfolgt taktsynchron mit einer ns-Genauigkeit.

## <span id="page-12-2"></span>**7.2 F-Modus**

Das ibaPADU-16-M Gerät benötigt nur 2 einfache Lichtwellenleiter-Verbindungen pro Gerät zur FOB-4i-Karte. Der Betriebsartenschalter muss auf einer Position zwischen 1 und 8 stehen. Es ist keine synchrone Überwachung und Erfassung der Eingangssignale möglich. Im F-Modus sind bis zu 4 ibaPADU-16-M Geräte an einer LWL-Verbindung kaskadierbar.

Die maximale Erfassungsrate beträgt 1 kHz. Die Anzahl der Geräte pro PC ist nur begrenzt durch die Anzahl der möglichen Steckplätze für FOB-Karten.

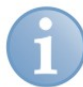

## **Hinweis**

Adressierung: Eine Adresse stellt 8 analog und 8 digitale Kanäle dar. In einer Kaskade muss für jedes Gerät eine eindeutige Adresse eingestellt werden. Ein Gerät (2 Teilgeräte) belegt 2 Adressbereiche.

Eine Kombination aus verschiedenen ibaPADU-Gerätetypen (ibaPADU-16-M im F-Mode, ibaPADU-8, ibaPADU-32, ibaNet750) in einem Lichtwellenleiter ist erlaubt.

Signalverteilung: Alle optischen Signale können mit ibaBM-FOX-i-3o vervielfacht werden.

Synchronisierung unterschiedlicher Verbindungen: Die Erfassung erfolgt mit einer ms-Genauigkeit.

## <span id="page-13-0"></span>**7.3 Beispiel Prozessüberwachung (simultane Erfassung)**

Abbildung 1 zeigt eine mögliche Topologie für eine Prozessüberwachung mit 16 simultan erfassten Signalen, z. B. für Antriebsüberwachung, in Kombination mit einer ibaFOB-4i- und einer ibaFOB-4o-Karte. Jeder ibaFOB-Lichtwellenleiter kann einen von zwei ibaPADU-16-M-Links unterstützen. Mit dieser Topologie (mit einer ibaFOB-4i/-4o) können bis zu 32 analoge und 32 digitale Kanäle kontinuierlich erfasst werden. Für eine kontinuierliche Prozessüberwachung ist kein Multiplexbetrieb im Gerätenetzwerk erforderlich. Bei allen Geräten muss der Adressschalter auf 0 eingestellt sein (M-Modus). Bis zu 128 analoge und 128 digitale Signale können so erfasst werden (mit 4 ibaFOB-4i/-4o Karten). Für die erforderlichen PCI-Steckplätze bietet iba eine spezielle Rechner-Serie (ibaRackline).

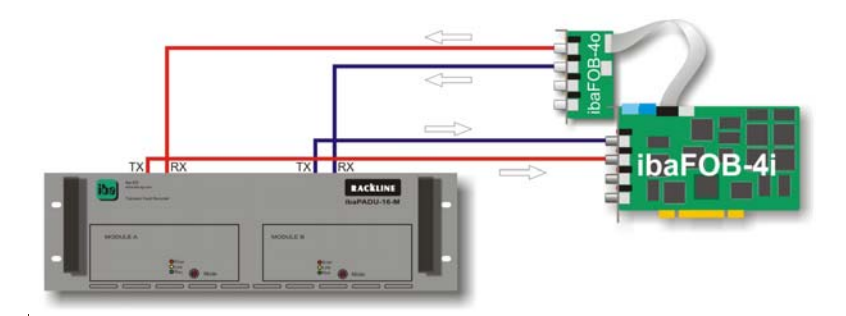

Abbildung 1: Systemtopologie für Prozessüberwachung

Es ist möglich, weitere Prozesssignale von anderen iba-Eingabegeräten einzukoppeln, wenn die entsprechende Schnittstelle vorhanden ist.

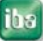

Beispiel 2: ibaPADU-16-M-Geräte im kontinuierlichen Messmodus (mehrere PCs)

Topologie: Transient Fault Recorder (TFR)

Die Geräte sind in *n* Ringen angeordnet (ein vollständig angeschlossenes Gerät benötigt 2 Ringe = max. 2 Geräte pro ibaFOB-4i /-4o-S oder ibaFOB-4i-D/-4o-D).

Bei allen Geräten muss Adresse 0 (M-Modus) eingestellt sein.

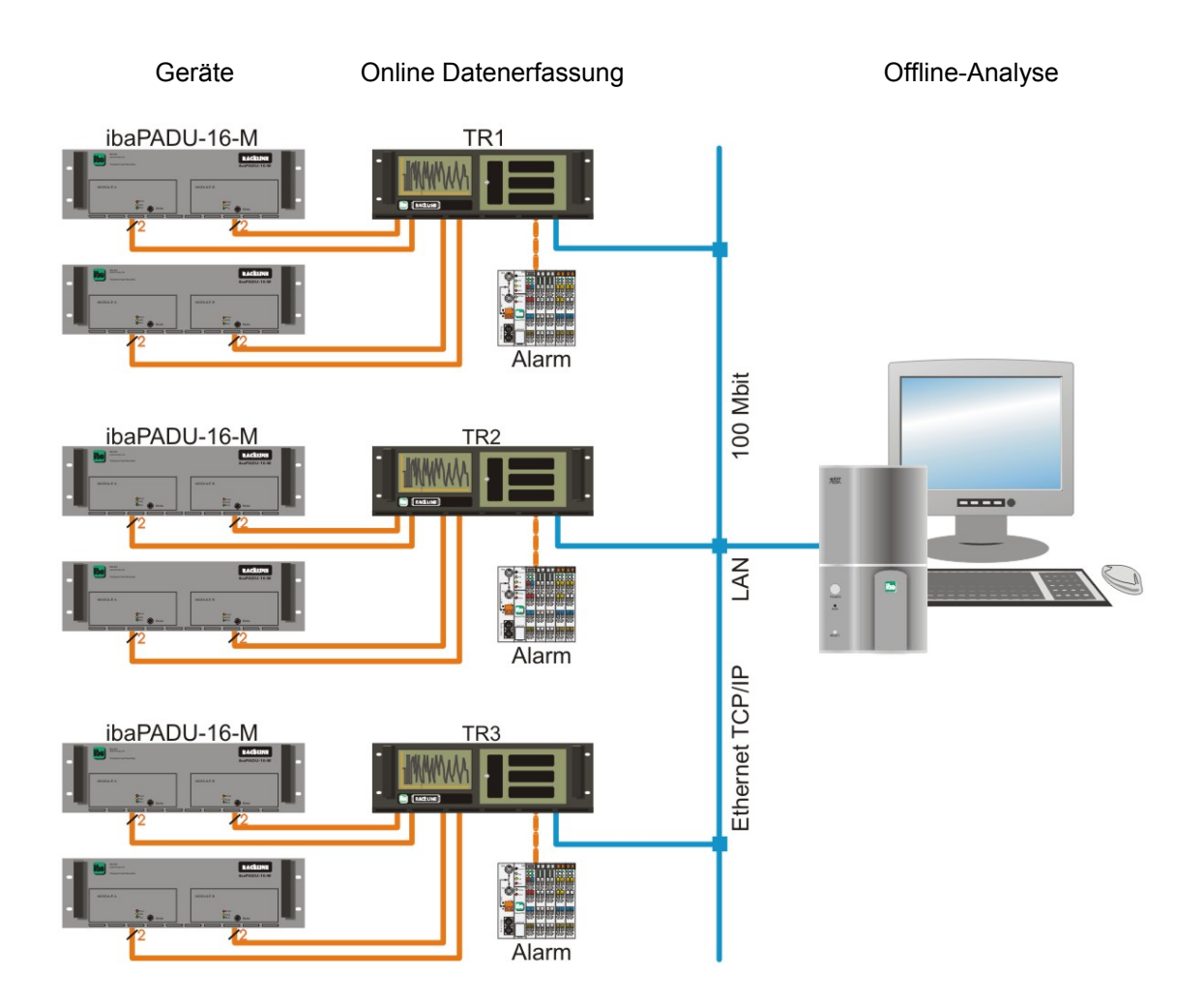

Abbildung 2 : Systemtopologie für Signalüberwachung mit mehreren PCs

## <span id="page-15-0"></span>**8 Produkteigenschaften**

ibaPADU-16-M hat folgende Eigenschaften:

- □ Spannungsversorgung (115 V /230 V AC 50 Hz /60 Hz und 110/220 V DC ±20 %)
- Robustes und elektrisch abgeschirmtes Metallgehäuse (19 " Schrankeinbau) mit 3 HE (5.20 in/132 mm)
- Das Gerät besteht aus 2 vollständig voneinander unabhängigen Teilgeräten (8 + 8 Kanäle) mit individuellen Prozessoren und Lichtwellenleitern (Modul A und B)

#### **Jedes Teilgerät ist ausgestattet mit:**

- **4** 3 LEDs (Run, Link, Error)
- 1 LWL-Eingang und 1 LWL-Ausgang um die Signale zu übertragen oder mehrere Geräte in Reihe zu schalten (im F-Mode)
- 8 Steckplätze für 1- 8 Analogeingänge mit 16 Bit (abhängig von den verwendeten analogen Einbaumodulen), galvanisch gegeneinander und gegen Masse isoliert
- 1 Steckplatz für 8 Digitaleingänge (verschiedene Typen verfügbar), galvanisch gegeneinander und gegen Masse isoliert
- □ Service-Schnittstelle für (spätere) Firmware-Updates
- Geschirmte Steckverbinder (HARTING Stecker für Analogeingänge)
- Abtastrate kann für das Gerät über ein Programm programmiert werden.  $f_{\text{max}}$  ist 25 kHz
- □ Modus-Schalter

## <span id="page-16-0"></span>**8.1 Einbaumodule**

Die Datenerfassungs-Einbaumodule werden in die Modulsteckplätze gesteckt. Maximal 16 Kanäle können in einem Gerät betrieben werden. Gruppenzuordnungen erfolgen logisch und für unterschiedliche Signaltypen.

Schutzmaßnahmen erfordern, dass hohe und niedrigere Spannungen nicht zusammen in einem Stecker gemessen werden. Das Design von ibaPADU-16-M unterstützt diese Anforderung (siehe Stecker). Normalerweise werden Wechselströme (AC) und Wechselspannungen in 4er-Gruppen gemessen. Entsprechend den Anforderungen dieser Gruppen ist die Kombination unterschiedlicher Module erlaubt.

Das Gerät wird entsprechend der ausgewählten Module hergestellt und konfiguriert. Um Module hinzuzufügen oder zu ersetzen, muss die Geräteabdeckung geöffnet werden.

7 Weitere Informationen siehe " Technische Daten und Umgebungsbedingungen"

## <span id="page-16-1"></span>**8.1.1 Analogeingänge ±10 V DC**

Mit Eingängen für DC ±10 V werden analoge Signale der Steuerung und des DC-Schutzes gemessen.

Eingänge sind auf physikalische Größen skalierbar (2-Punkt SW-Skalierung).

Bis zu 16 Eingänge werden mit dem HARTING-Stecker X5 abgebildet. In X5 dürfen die Signale nicht mit anderen Signaltypen gemischt werden. X5 ist immer am Gerät vorhanden, während andere Stecker nur montiert werden, wenn entsprechende Module eingebaut werden.

#### <span id="page-16-2"></span>**8.1.2 Analogeingänge 110 V AC, 220 V AC, 380 V AC**

Diese Eingänge wandeln die Werte in den ±10 V DC-Bereich der Messkreise. Sie sind für die direkte Anschaltung von Spannungswandlern konzipiert.

Je 4 dieser Eingänge werden mit einem HARTING-Eingangsstecker in 4er-Gruppen abgebildet.

## <span id="page-16-3"></span>**8.1.3 Analogeingänge 1A AC, 5A AC, 1A AC/100A DC (100 A für 1 sec)**

Diese Eingänge müssen so konzipiert werden, dass sie das Signal des Stromwandlers aufnehmen und dieses Signal in den ±10 V DC-Bereich der Messkreise wandeln. Der enthaltene Gleichstromanteil im Signal wird ebenfalls gemessen.

Je 4 dieser Eingänge werden mit einem HARTING-Eingangsstecker in 4er-Gruppen abgebildet. Zusätzlich schließen diese Stecker die Stromleitung kurz, wenn der Stecker herausgezogen wird, um die angeschlossenen Stromwandler zu schützen. Dies bedeutet auch, wenn nur 4 dieser Eingänge ausgewählt wurden, wird nur ein HARTING-Stecker benutzt.

#### <span id="page-16-4"></span>**8.1.4 Digitaleingänge 8DI 24V, 8DI 110V, 8 DI 220V**

Es gibt zwei unterschiedliche Eingangsmodule mit je 8 Kanälen. 2 Module können gleichzeitig benutzt werden. 8 Kanäle werden in einem Phoenix-Stecker abgebildet.

## <span id="page-17-0"></span>**8.1.5 Andere Module**

Durch den modularen Aufbau des Geräts können andere Module auf Anfrage konzipiert werden (beispielsweise können ICP, Impulszähler etc. für andere Anwendungen entwickelt werden – für weitere Informationen wenden Sie sich bitte direkt an iba).

#### <span id="page-17-1"></span>**8.1.6 Modul-Systemeinstellungen**

Die folgende Tabelle zeigt die Werte, die von der Software als Eingangssignalbereich eingestellt werden müssen.

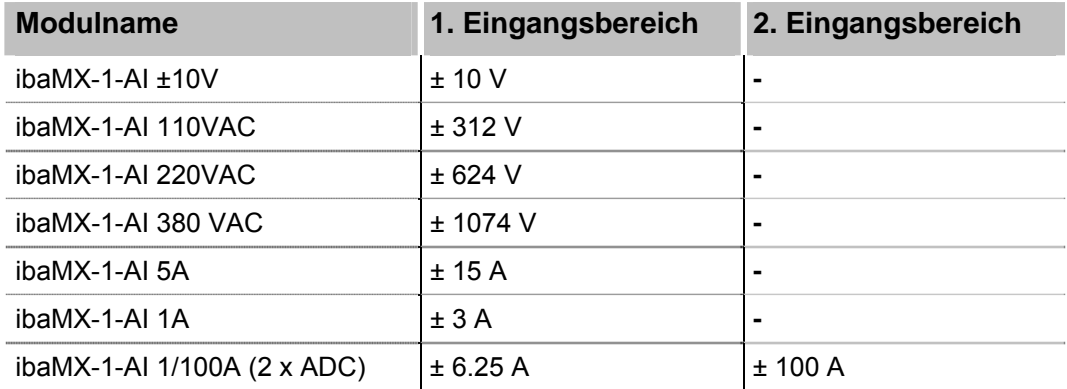

# <span id="page-18-0"></span>**8.2 Schnittstellen und Merkmale, Stecker**

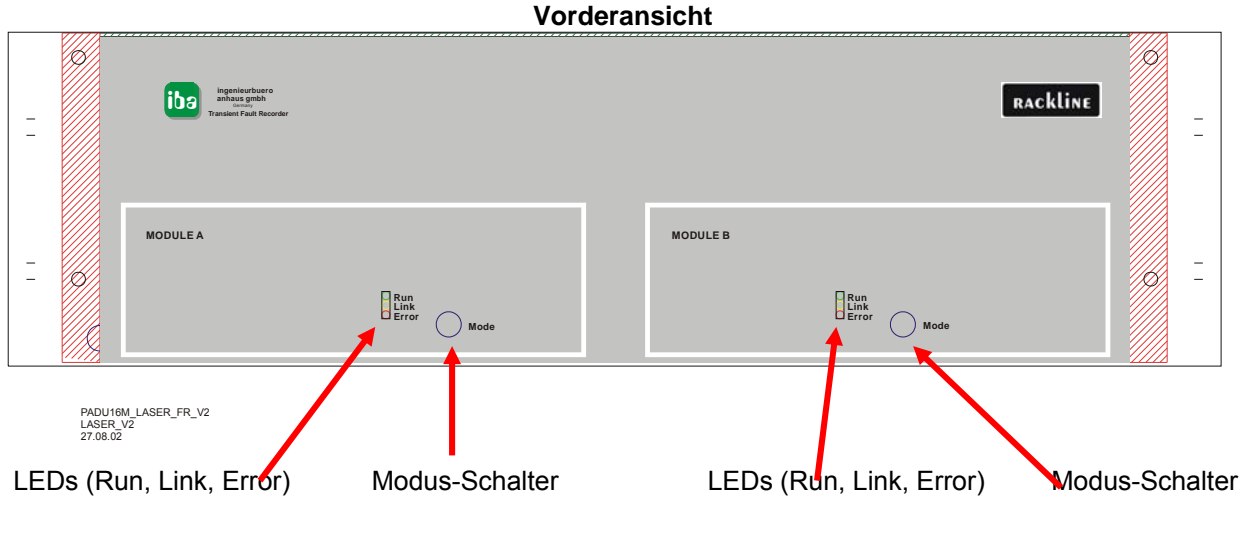

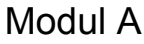

Modul B

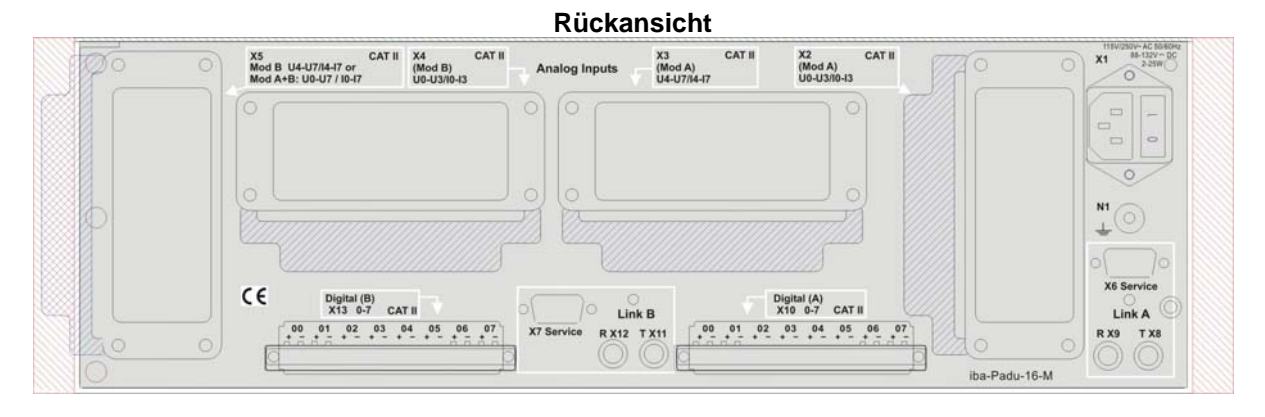

Analogeingänge:

- X2: Hochspannungs-/Strom-Eingänge ModA 0..3
- X3: Hochspannungs-/Strom-Eingänge ModA 4..7
- X4: Hochspannungs-/Strom-Eingänge ModB 0..3
- X5: Hochspannungs-/Strom-Eingänge ModB 4..7

#### oder

 Niederspannungseingänge (max 24 V) anstatt Hochspannungs-/Strom-Eingänge

#### Digitaleingänge

- X10: Digitaleingänge ModA 0..7
- X13: Digitaleingänge ModB 0..7
- X6/X7: Service-Schnittstellen für ModA + ModB
- X8, X9, X11, X12 LWL-Stecker
- X1 Spannungsversorgung (DC or AC)

## <span id="page-19-0"></span>**8.3 Netzstecker X1**

Ein Standardkabel zur Spannungsversorgung (AC 250 V/10 A) ist im Lieferumfang enthalten.

Länge: 2 m

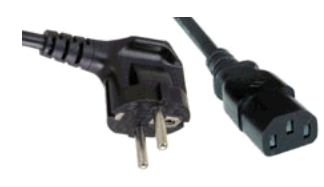

# <span id="page-19-1"></span>**8.4 LWL-Eingänge (X8 und X11) und Ausgänge (X9 und X12)**

Die beiden Stecker (vom Typ ST) für jedes Modul dienen dem Anschluss des Geräts an den Lichtwellenleiter.

## <span id="page-19-2"></span>**8.5 Gerätemodus-Schalter S1 und S2**

Jede Gerätehälfte hat ihren eigenen Modus-Schalter.

Schalterstellung 0: Betrieb im M-Modus

Schalterstellung 1 – 8: Geräteadresse im F-Modus

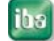

## <span id="page-20-0"></span>**8.6 Analogstecker-Belegung (X2-X5)**

## **Hinweis**

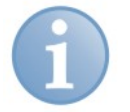

Falls Sie Ersatzteile für HARTING-Stecker benötigen, wenden Sie sich bitte an den iba-Support.

Es werden unterschiedliche Steckerklemmen verwendet (abhängig von den Eingangssignalen):

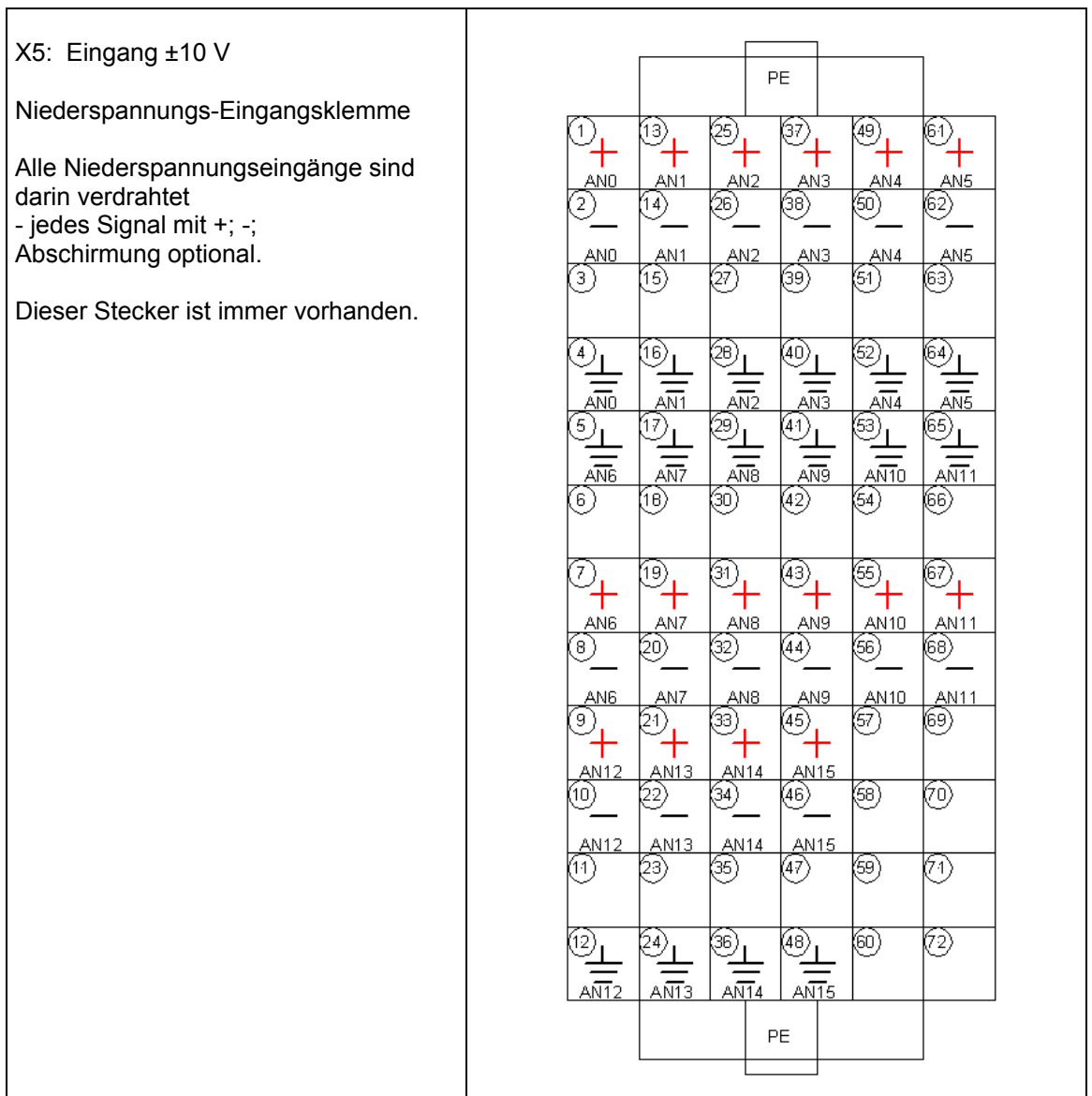

 $\overline{\phantom{a}}$ 

iba

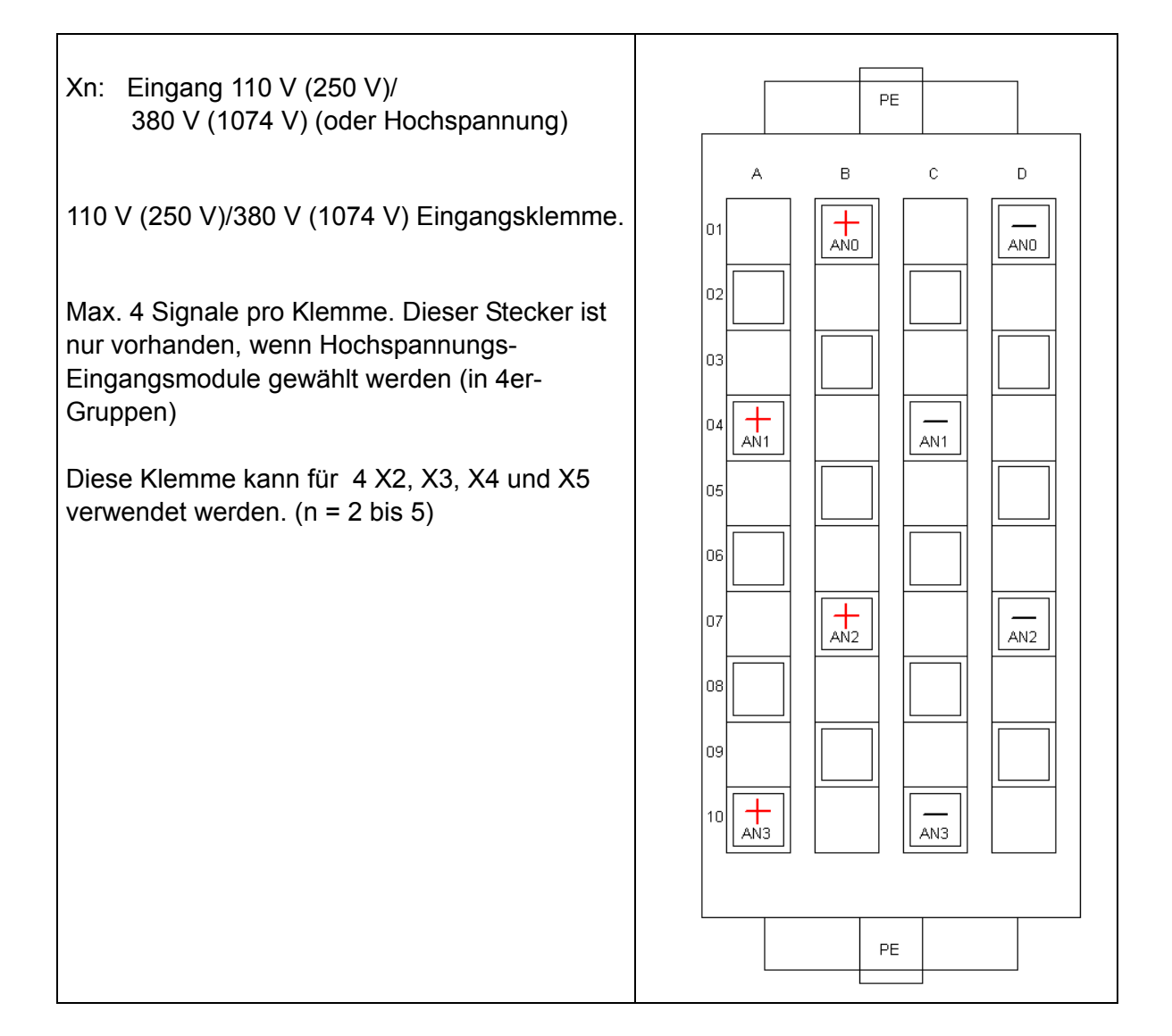

iba

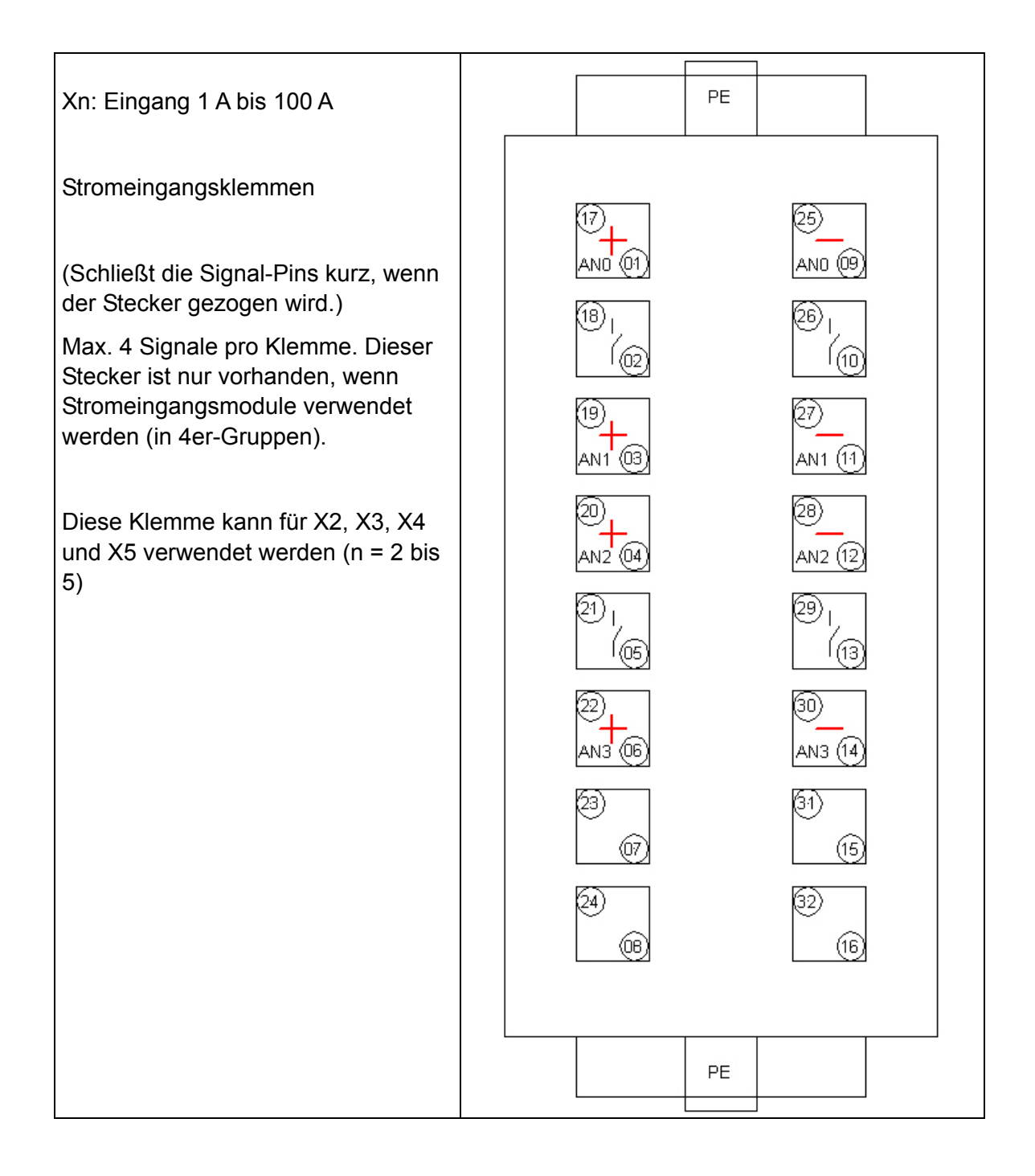

# <span id="page-23-0"></span>**8.7 Digitalstecker-Belegung X10 und X13**

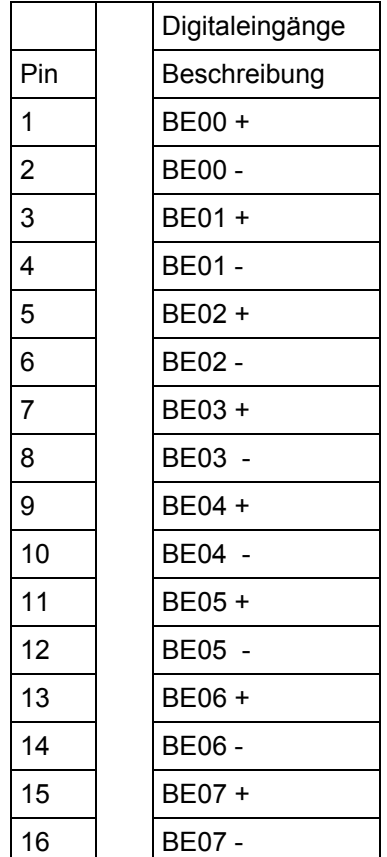

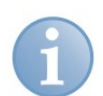

## **Hinweis**

Standardstecker für Digitalsignale sind Phoenix-Stecker mit Federanschlussklemmen. Schraubklemmen sind auf Anfrage erhältlich.

# <span id="page-23-1"></span>**8.8 LED-Anzeige (für Module A und B) Run, Link und Error**

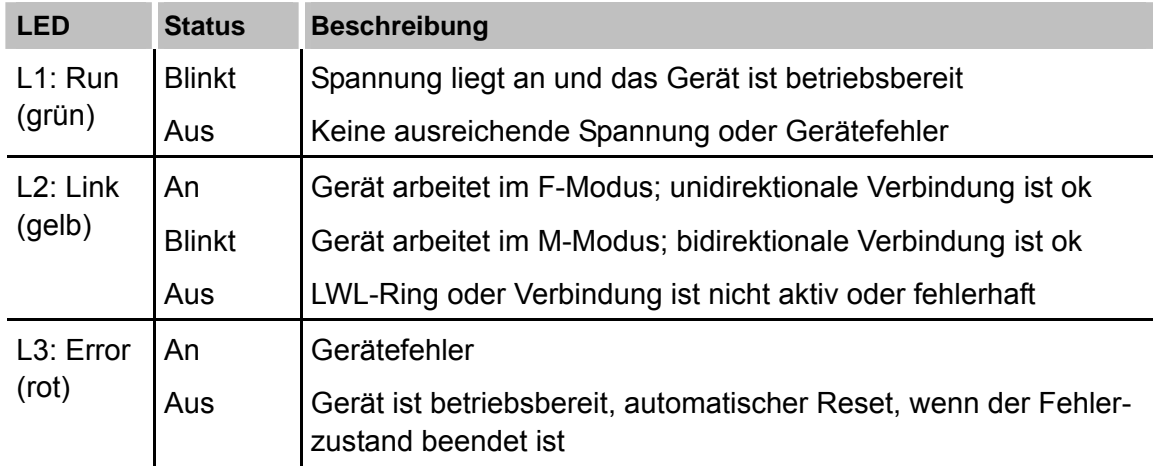

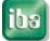

## <span id="page-24-0"></span>**8.9 Service-Schnittstelle X6 und X7**

Zwei 9-pin D-SUB-Buchsen auf der Geräterückseite für Firmware-Updates. Die neue Firmware wird über eine V.24-Schnittstelle mit einem geeigneten Adapter geladen.

Bitte wenden Sie sich an iba, wenn Sie eine neue Firmware laden wollen.

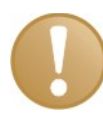

#### **Wichtiger Hinweis**

Im Normalbetrieb muss das V.24-Kabel nicht angeschlossen sein.

## <span id="page-24-1"></span>**8.10 Schirmanschluss N1 für physikalische Erdung**

Eine ordnungsgemäße Verbindung der Kabelabschirmung zum Gerät muss sichergestellt sein. Der Schirmanschluss-Stecker auf der Geräterückseite muss ordnungsgemäß mit der Erdung verbunden sein (4 mm²).

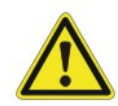

## **Vorsicht!**

Die Schirme der Sensorkabel nur einseitig auflegen, um das Auftreten von Erdungsschleifen zu vermeiden!

Der Erdungsanschluss N1 muss angeschlossen sein!

Erden Sie stets das Gerät um eine ordnungsgemäße Abschirmung sicherzustellen!

## <span id="page-25-0"></span>**9 Programmierbare Einstellungen der I/O-Module**

Alle Module haben die gleiche Schnittstelle. Die Parametrisierungsfunktionalität ist normiert. Das bedeutet, auch wenn individuelle Einstellungen unterschiedlich sind, haben alle Module die gleiche Schnittstelle für die gleiche Funktion (z. B. wird die Tiefpass-Eckfrequenz mit EINEM Parameter eingestellt, der die Eckfrequenz in Hz enthält.)

## <span id="page-25-1"></span>**9.1 Abtastrate**

Die Abtastrate wird über die FOB-Schnittstelle programmiert, in Schritten von 40 µs (25 kHz) bis 2 ms (500 Hz) im M-Modus und in 1 ms-Schritten von 1 ms (1 kHz) bis 10 ms (100 Hz) im F-Modus. Die eingestellte Abtastrate ist dann für alle analogen und digitalen Kanäle gültig. Mit einem eigenen AD-Wandler in jedem Kanal wird eine sehr gute Taktsynchronität zwischen den Kanälen erreicht.

## <span id="page-25-2"></span>**9.2 Analoge Module**

#### <span id="page-25-3"></span>**9.2.1 Eingangsverstärkung**

Einstellung der Eingangsverstärkung ist 0 dB (= Verstärkungsfaktor 1). Die Einstellung wird durch eine Antwort des Geräts an die FOB-Karte bestätigt.

#### <span id="page-25-4"></span>**9.2.2 Programmierbarer Tiefpass-Filter**

Ein programmierbarer 72 dB 6-pol-Tiefpass-Filter ist für jeden Kanal implementiert. Die Filterfrequenz wird über Befehle, die die FOB-Karte sendet, eingestellt. Um eine korrekte Berechnung sicherzustellen, antwortet das Gerät mit seinen "tatsächlichen" Einstellungen.

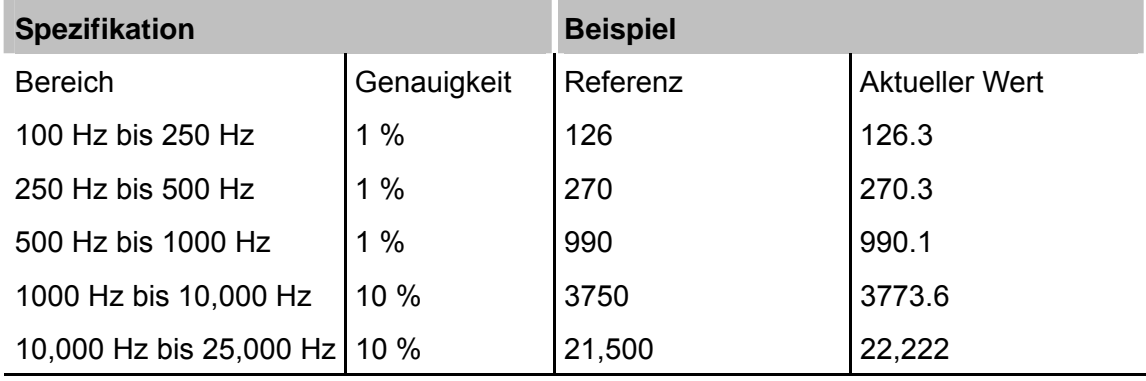

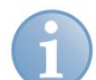

#### **Hinweis**

Der programmierbare digitale Filter erzeugt Intermodulationsfrequenzen mit < 72 dB zum Maximalpegel des Messsignals. Die Analysesoftware sollte dies berücksichtigen.

Dieser Einfluss kann reduziert werden, wenn die Parameter nach folgender Regel eingestellt werden:

Fs (Abtastfreq.) = N x  $f_{LP}$  (Eckfreq. Tiefpass-Filters) wenn N = 1, 2, 3 bis N

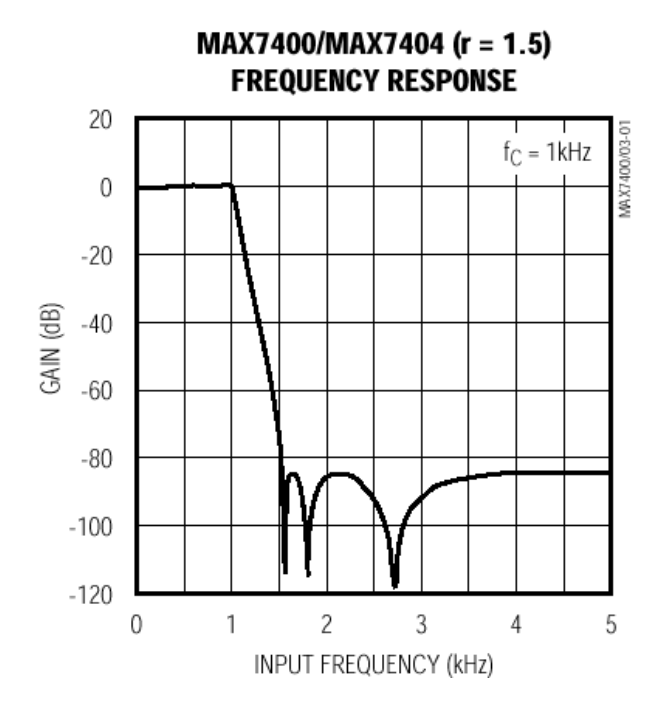

#### MAX7400/MAX7404 (r = 1.5) **PHASE RESPONSE**

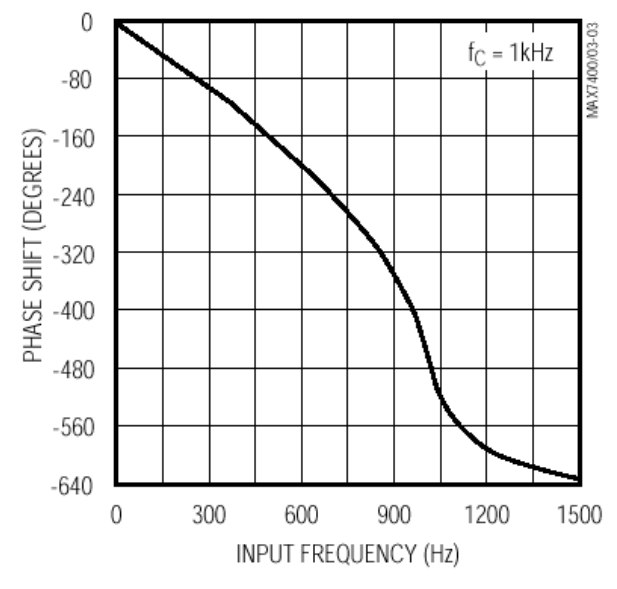

# MAX7400/MAX7404 (r = 1.5) **PASSBAND FREQUENCY RESPONSE**

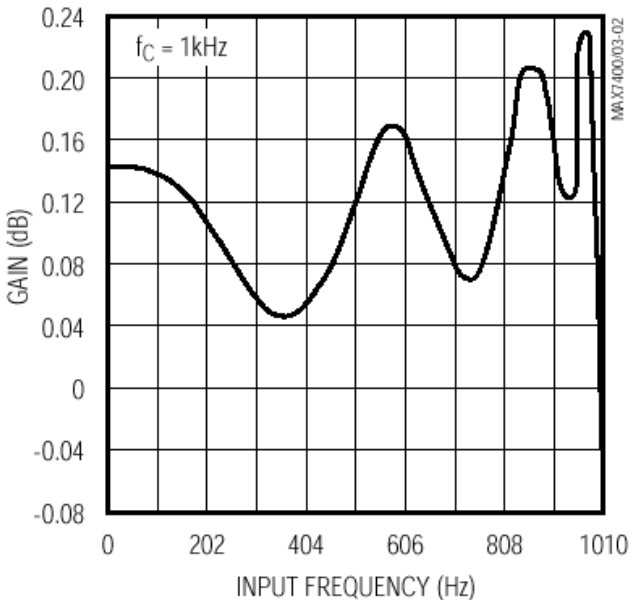

Diese Diagramme zeigen die Charakteristik des verwendeten Eingangsfilters.

Der Filter selbst erzeugt eine Verzögerung innerhalb des ibaPADU, die als Gruppenverzögerung bezeichnet wird.

Bei einer Eckfrequenz von 1 kH beträgt diese Gruppenverzögerung ca. 80  $\mu$ s.

#### <span id="page-27-0"></span>**9.2.3 Kalibrierungsparameter**

Jedes Einbaumodul hat einen seriellen E²PROM-Speicher (o. ä.), in dem:

- der Gerätetyp verschlüsselt ist
- die beeinflussenden Geräteparameter gespeichert sind (dadurch können einzelne Module hinzugefügt oder verändert werden)

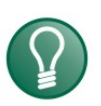

**Tipp** 

Bei Eckfrequenzen <100 Hz können Spiegelfrequenzen oberhalb des 50-fachen der Eckfrequenz entstehen.

Beispiel1:  $f_c$  = 100 Hz

Spiegelfrequenzband beginnt bei 50 Hz x 100 Hz = 5000 Hz. Eine Signalfrequenz von 5100 Hz würde sich mit 100 Hz bemerkbar machen.

Beispiel 2:  $f_c$  = 1000 Hz

Spiegelfrequenzband beginnt bei 50 Hz x 1000 Hz = 50000 Hz. Eine Signalfrequenz von 51000 Hz würde aber gedämpft mit den 6 dB des statischen Tiefpass-Filters und wäre daher ab einem Pegel von 20 dB sichtbar.

Wenn Sie ein Gerät für Anwendungen mit niedrigen Spannungen benötigen, bietet iba eine Variante dieses Gerätes für Abtastraten von 1 kHz oder weniger mit einem statischen Tiefpass-Filter. Für weitere Informationen wenden Sie sich bitte an die iba AG.

## <span id="page-28-0"></span>**10 Konfigurieren mit ibaPDA**

Dieses Kapitel beschreibt nur die ibaPADU-16-M/M-Modus-Schnittstelle in ibaPDA.

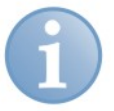

## **Hinweis**

ibaPADU-16-M im F-Modus arbeitet wie Standard-ibaPADU-8- oder ibaPADU-16- Geräte. Konfigurieren Sie die Geräte wie Padu-8 oder Padu-16-Module und stellen den Eingangssignalbereich wie in Kapitel [8.1.6.](#page-17-1) beschrieben ein.

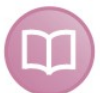

#### **Andere Dokumentation**

Die allgemeine Handhabung von ibaPDA ist im Handbuch "ibaPDA-V6" beschrieben.

Die Konfiguration von ibaPADU-16-M mit ibaScope ist im Handbuch "ibaScope" beschrieben.

## <span id="page-28-1"></span>**10.1 Konfigurieren im M-Modus**

Nachdem ibaPDA installiert und der ibaPDA-Client gestartet ist, wählen Sie "Konfiguration – I/O-Manager" im Hauptmenü.

Konfigurieren Sie die ibaPADU-16-M-Schnittstelle wie folgt:

**1.** Wenn mehrere ibaPCI-Karten in ibaPDA verwendet werden, stellen Sie für die Karte, die an ibaPADU-16-M angeschlossen ist, den Interrupt-Modus auf "Master-Modus intern" und wählen die Option "verwendet" aus.

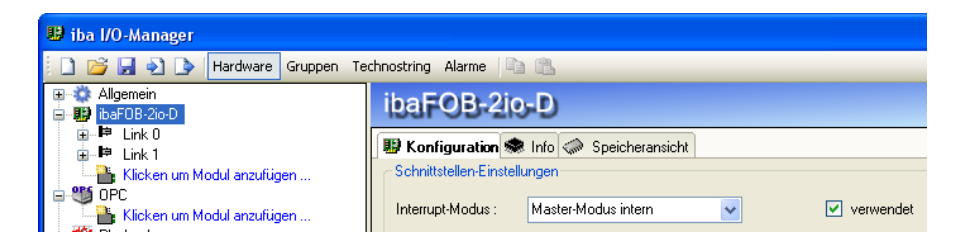

- **2.** Erstellen Sie ein Gerätemodul mit einer der folgenden Möglichkeiten:
- $\Box$  Klicken Sie auf das Icon "Neue Konfiguration"  $\Box$

Wenn das Gerät richtig angeschlossen ist, wird ibaPADU-16-M durch die "Autodetekt"-Funktion erkannt und die Module "Padu-16-M" am angeschlossenen ibaFOB-Link angezeigt. Alternativ können Sie mit der rechten Maustaste auf den Link der ibaFOB-D oder ibaFOB-S-Karte klicken, an dem ibaPADU-16-M angeschlossen ist und "Autom. Erkennung" auswählen.

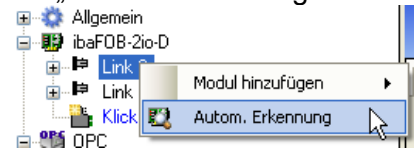

Wenn das Gerät korrekt angeschlossen ist, erkennt die "Autodetekt"-Funktion das Gerät und zeigt die Module "Padu 16-M" an diesem Link an.

 Klicken Sie mit der rechten Maustaste auf den Link der ibaFOB-D oder ibaFOB-S-Karte, an die ibaPADU-16-M angeschlossen ist und wählen Sie "Modul hinzufügen" und "Padu 16-M" aus dem Untermenü aus.

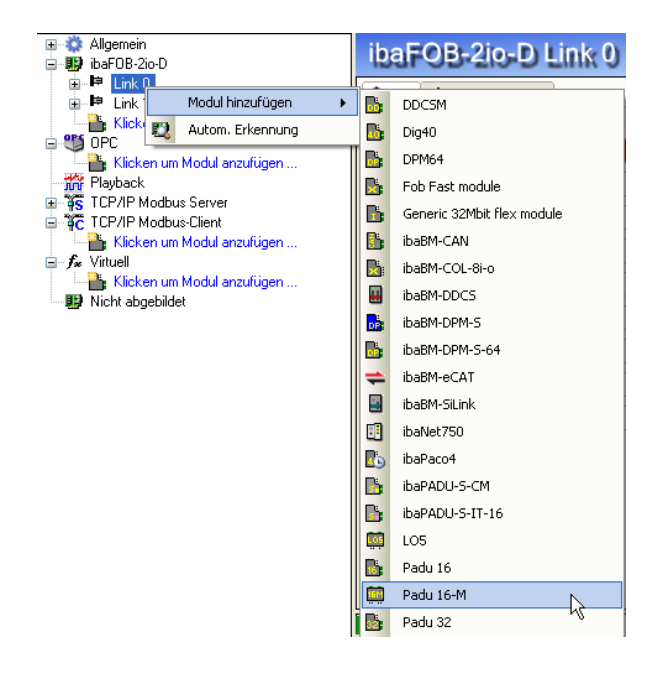

oder klicken Sie auf den blauen Textlink "Klicken um Modul anzufügen ..." und wählen Sie "Padu 16-M" aus der angezeigten Liste.

#### **Ergebnis:**

Wenn das Gerät richtig über zwei bidirektionale LWL-Verbindungen angeschlossen ist, werden zwei Module von Padu 16-M (A) und (B) an den entsprechenden Links angezeigt. Der Kommunikationsstatus wird im Register "Info" der entsprechenden Links angezeigt.

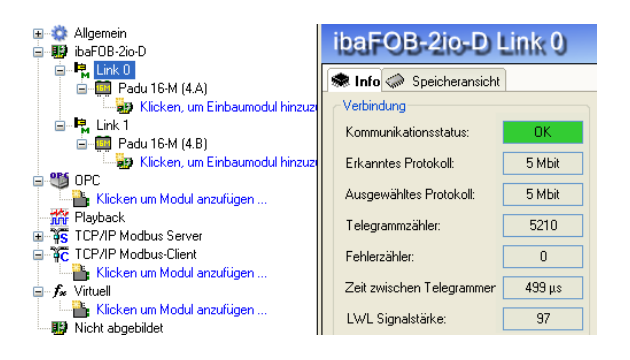

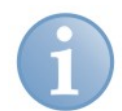

#### **Hinweis**

Wenn Sie ibaPADU-16-M zusammen mit anderen Schnittstellen verwenden, muss ibaPADU-16-M an den ersten Link der ibaFOB-D-Karte angeschlossen werden, der als "Interrupt Master" konfiguriert ist.

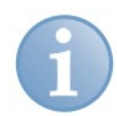

#### **Hinweis**

Alle Links, die für den M-Modus konfiguriert werden, müssen korrekt angeschlossen werden, sonst startet die Erfassung nicht.

ŀ

- **3.** Fügen Sie Padu 16-M Einbaumodule hinzu:
- Wählen Sie den Modultyp aus, der den eingebauten Schnittstellenmodulen entspricht und klicken auf den Button <Hinzufügen>. Für nicht benutzte Kanäle fügen Sie das Modul "Leerer Steckplatz" hinzu.

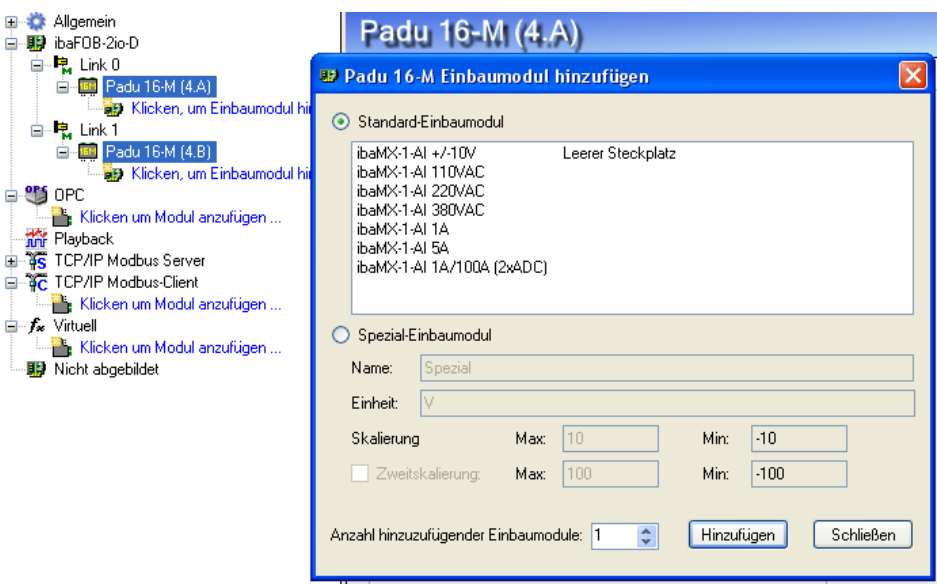

Für weitere Erweiterungen ist es möglich, individuelle Spezialeinbaumodule zu definieren. Für diese Spezialmodule können Name, Einheit und Bereich definiert werden.

Die Standardeinbaumodule in der Auswahlliste entsprechen den in Kapitel [8.1.6](#page-17-1). beschriebenen Modulen.

- Wenn Sie die 8 Einbaumodule hinzugefügt haben, klicken Sie auf den Button <Schließen>.
- Fügen Sie die Einbaumodule für das Modul B in gleicher Weise hinzu.
- **4.** Definieren Sie die allgemeinen Eigenschaften
- Wahlen Sie das Register Allgemein aus.

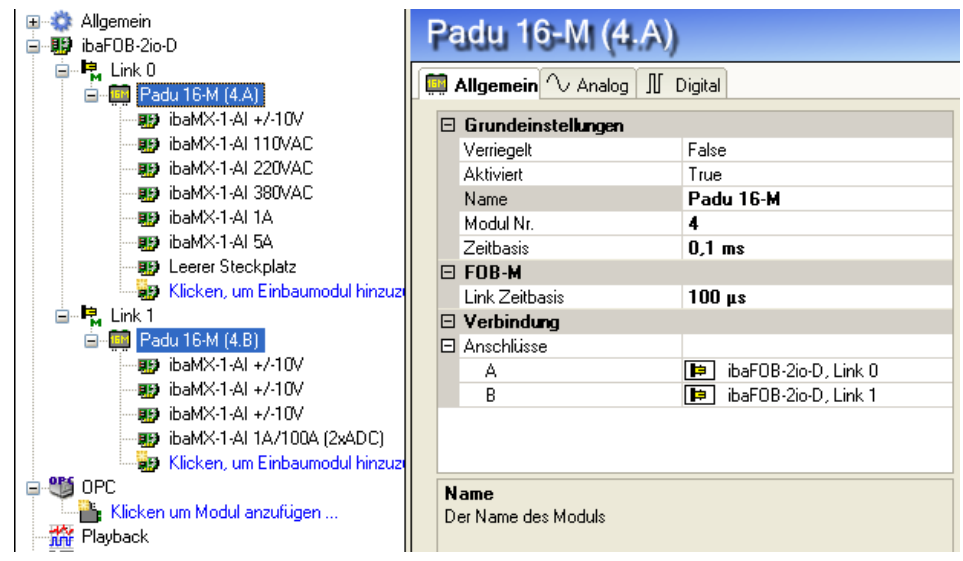

Wenn Sie in ein Eigenschaftsfeld klicken, wird die dazugehörige Beschreibung im Kommentarfeld im unteren Bereich des Registers angezeigt.

 Definieren Sie die Eigenschaften: **Grundeinstellungen:** 

#### • Verriegelt: Mit der Einstellung "True" kann das Modul nur von autorisierten Benutzern verändert werden.

- Aktiviert: Mit der Einstellung "False" ist die Datenerfassung für dieses Modul deaktiviert.
- Name: Name des Moduls.
- Module Nr.: ibaPDA vergibt automatisch Nummern in aufsteigender Reihenfolge. Die Nummer bestimmt die Reihenfolge im Signalbaum und in ibaAnalyzer und kann vom Benutzer nach den eigenen Anforderungen verändert werden.
- Zeitbasis: Ein ganzzahliges Vielfaches der Zeitbasis, die bei FOB-M als Link-Zeitbasis eingestellt ist, siehe unten.

#### **FOB-M:**

■ Link Zeitbasis: Stellen Sie die Zeit auf einen Wert zwischen 40us und 2000µs ein.

> Hinweis: Die Link Zeitbasis ist gültig für alle Links, die im M-Modus arbeiten.

Die Modul-Zeitbasis (siehe oben) muss gleich oder ein ganzzahliges Vielfaches dieser Link-Zeitbasis sein.

Auch die allgemeine Erfassungszeitbasis von ibaPDA (die im Zweig "Allgemein" des I/O-Managerbaums eingestellt ist) muss ein ganzzahliges Vielfaches der M-Modus-Zeitbasis sein.

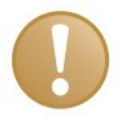

## **Wichtige Information**

Beachten Sie, dass der Unterschied zwischen der FOB-M Link-Zeitbasis und der allgemeinen Erfassungszeitbasis von ibaPDA nicht zu groß ist, um einen Pufferüberlauf zu verhindern. iba AG empfiehlt einen Faktor zwischen 25 und 100.

#### **Verbindung**:

 Anschlüsse A / B: Sie können manuell den markierten Anschluss dem Padu 16-M-Modul A oder Modul B zuordnen. Wenn nur ein Anschluss verwendet wird, müssen Sie den anderen An-

schluss auf "Nicht verbunden" einstellen.<br>
E Verbindung

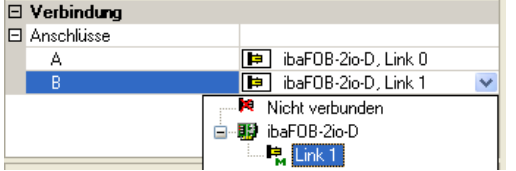

- **5.** Definieren Sie die Signalparameter.
- Im Register "Analog" sehen Sie die Signale mit
	- vordefinierten Signalnamen und Einheiten,
	- Bereichswerte des Einbaumoduls,
	- Standard-Filterfrequenz,
	- Istwerte.

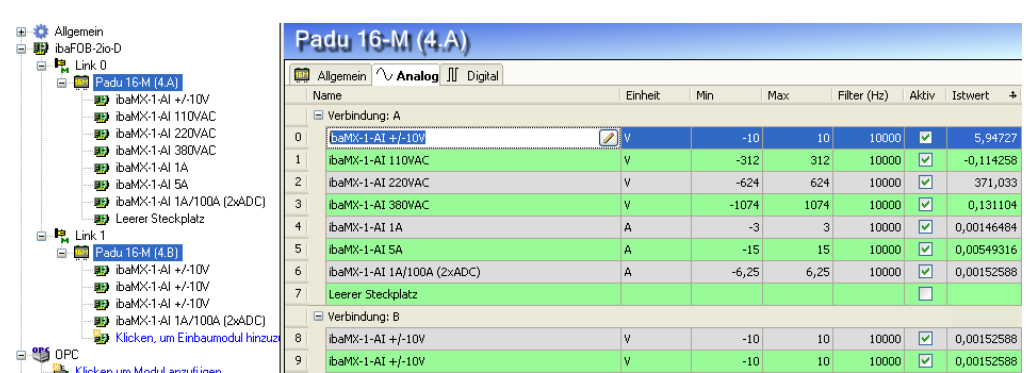

 Sie können die Parameter manuell verändern. Sie können zu jedem Signal Kommentare eingeben, wenn Sie auf den Button im Feld "Name" klicken.

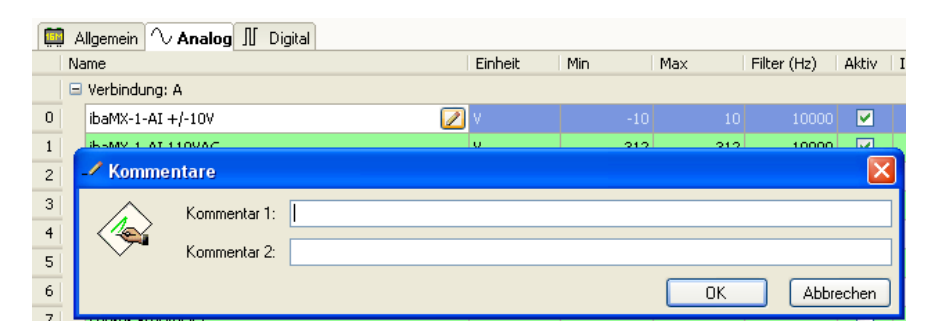

 Sie können weitere Signaleigenschaften in der Übersicht anzeigen, wenn Sie mit der rechten Maustaste in die Kopfzeile der Anzeige klicken.

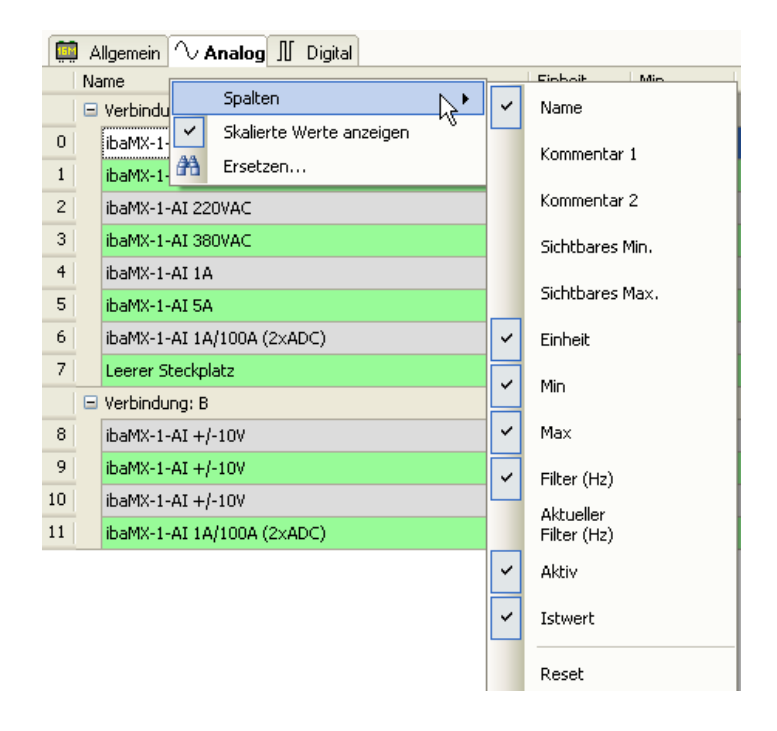

- Die Digitalsignale werden in der gleichen Weise konfiguriert.
- **6.** Um die Konfiguration zu übernehmen, klicken Sie auf <OK> oder <Übernehmen>. Die Erfassung startet, wenn alle konfigurierten Geräte richtig angeschlossen sind.

iba

## <span id="page-33-0"></span>**10.2 Trigger konfigurieren**

Als Alternative zur Definition eines einzelnen Triggerereignisses, unterstützt ibaPDA die Definition mehrerer Triggerereignisse als einen Triggerpool. Wenn Sie einen Triggerpool verwenden möchten, müssen Sie zunächst alle möglichen Triggerereignisse definieren. Im zweiten Schritt wählen Sie die vordefinierten Ereignisse aus dem Triggerpool aus, um die Datenaufzeichnung zu starten und zu stoppen.

- **1.** Triggerpool erstellen
- Starten Sie den I/O-Manager und fügen Sie ein Triggermodul unter der Schnittstelle "Virtuell" hinzu.

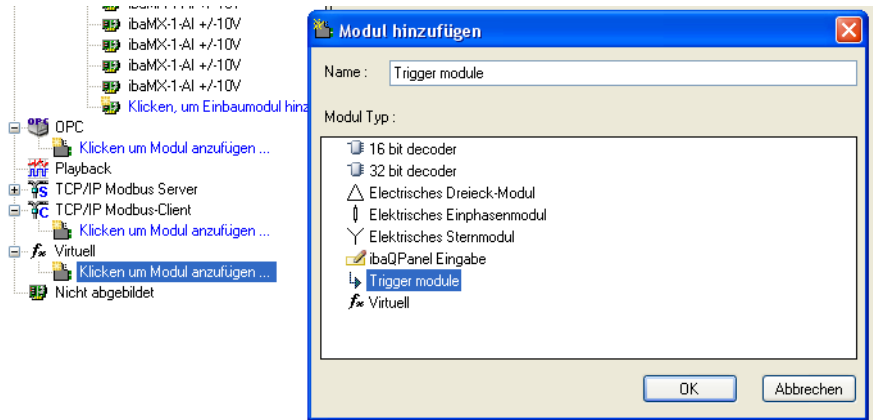

Das Triggermodul ist ein virtuelles Modul nur mit digitalen Signalen. Jedes digitale Signal ist ein Trigger. Statt des normalen Ausdruckseditors verwendet das Triggermodul einen speziellen Triggereditor-Dialog, um die Ausdrucke für die Trigger zu erstellen. Der Triggereditor basiert auf dem ibaScope-Triggereditor.

 Öffnen Sie den Triggereditor, indem Sie auf das Ausdrucks-Icon des digitalen Signals klicken.

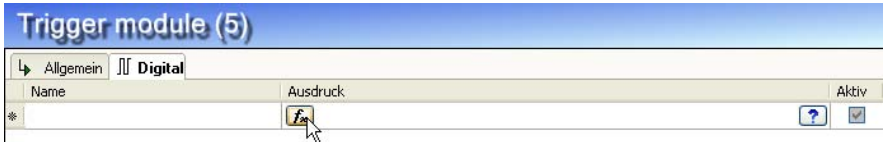

 $\Box$  Triggerevents definieren

In den Triggereigenschaften können Sie einen Namen und einen Kommentar festlegen. Der Triggerausdruck besteht aus einem oder mehreren Teilen. Jeder Teil ist selbst ein Ausdruck. Die Teile werden über die ODER-Funktion verknüpft. Der Trigger erhält den Wert 1, wenn einer der Teilausdrucke 1 ist.

Der Plus-Button fügt einen neuen Teil dazu und der Kreuz-Button entfernt den gerade markierten Teil. Im unteren Bereich des Editors wird der gerade markierte Teil konfiguriert.

Es gibt 4 Standardfunktionen, die den ibaScope-Triggerfunktionen entsprechen und zusätzlich benutzerdefinierte Funktionen, um eigene Ausdrucke zu erstellen.

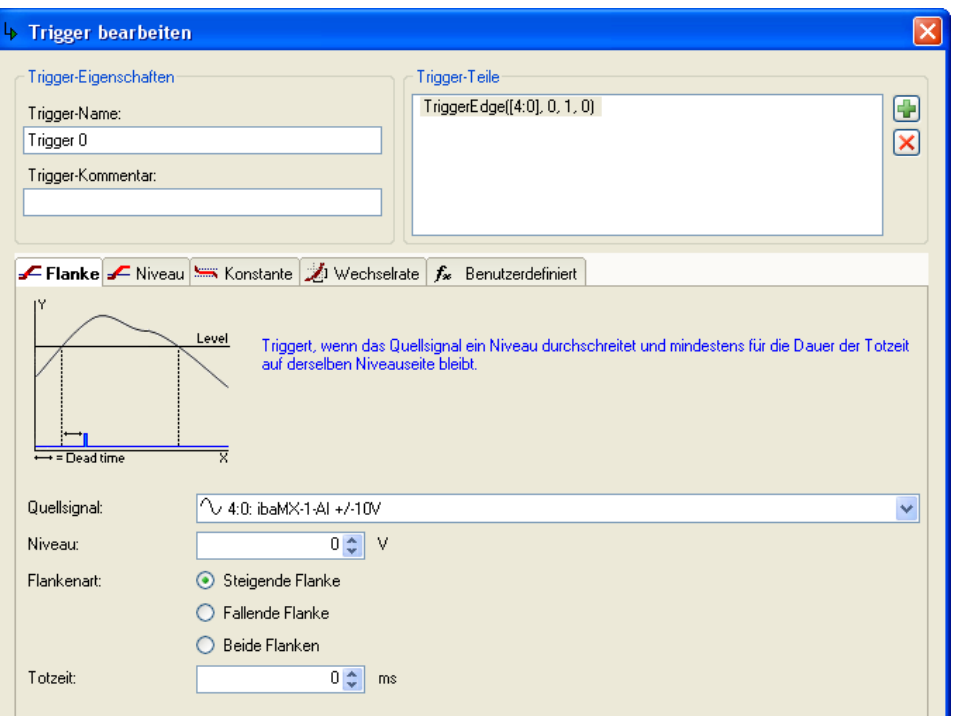

Das Register "Benutzerdefiniert" enthält den normalen Ausdruckseditor.

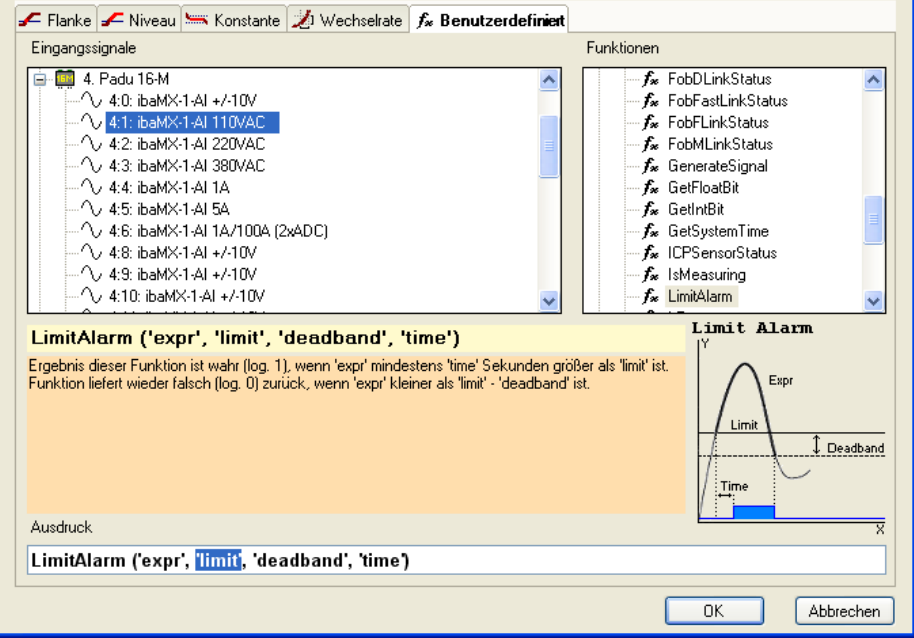

Schließen Sie die Definition eines Triggerevents mit <OK> ab.

Definieren Sie weitere Triggerevents in gleicher Weise.

iba

#### **Ergebnis:**

In der Signalanzeige der Triggermodule sehen Sie eine Übersicht aller definierten Triggerereignisse.

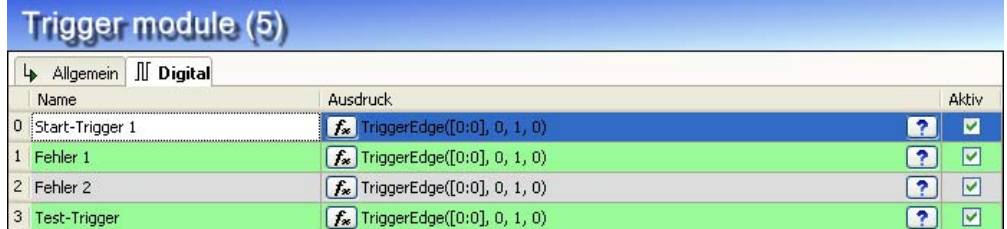

**2.** Triggerereignisse in der Konfiguration der Datenaufzeichnung anwenden

Die Signale im Triggermodul können als Trigger bei der Datenaufzeichnung verwendet werden. Jede Datenaufzeichnung hat einen Start-Triggerpool und einen Stopp-Triggerpool. Ein Triggerpool ist eine Liste von Signalen aus allen Triggermodulen. Wenn einer der Trigger auslöst, dann löst der Triggerpool aus. Der Trigger kann an einer steigenden Flanke des Triggersignals auslösen oder wenn das Triggersignal logisch 1 ist.

 Wenn Sie einen Triggerpool als Trigger verwenden wollen, müssen Sie diese Option im Triggermodus-Formular als Start-Trigger auswählen.

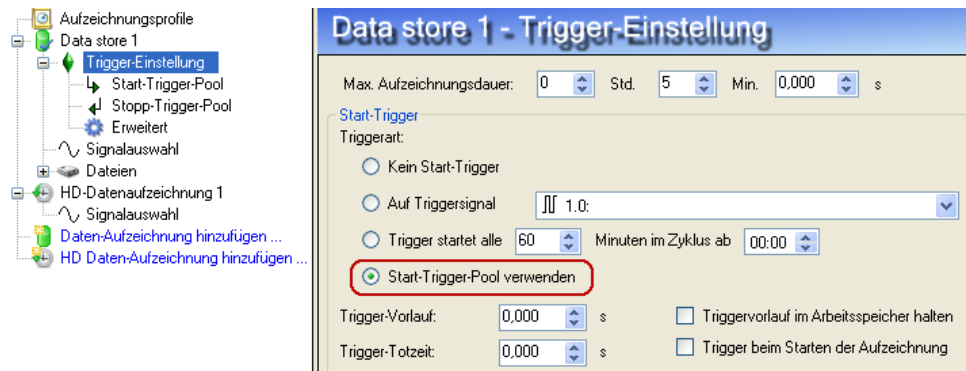

 Mit den Checkboxen können Sie auswählen, welche Triggersignale zum Triggerpool gehören.

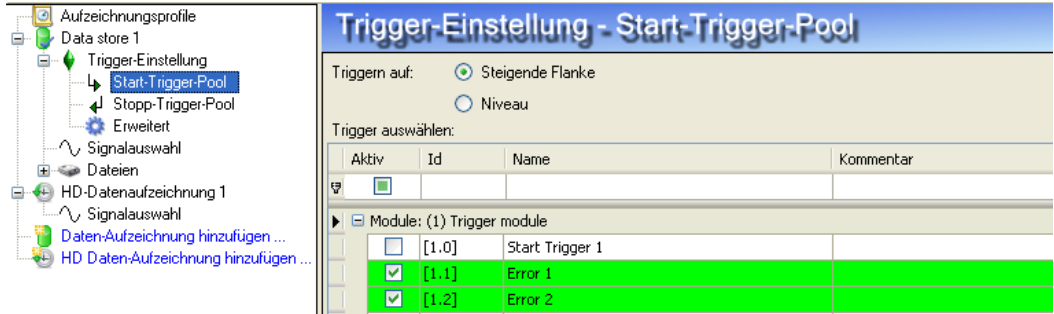

Die ausgewählten Triggersignale werden grün markiert. Mit der ersten Zeile der Triggeranzeige können die Triggersignale gefiltert werden. Mit der STRG und SHIFT-Taste können Sie mehrere Triggersignale gleichzeitig aktivieren bzw. deaktivieren.

Den Stopp-Trigger konfigurieren Sie in der gleichen Weise.

## <span id="page-36-0"></span>**10.3 Datenaufzeichnung konfigurieren**

Nachdem ibaPADU-16-M konfiguriert ist, muss die Datenaufzeichnung eingerichtet werden. Wählen Sie aus dem Hauptmenü "Konfiguration – Daten-Aufzeichnung".

Gehen Sie wie folgt vor:

**1.** Aktivieren Sie die Datenaufzeichnung und vergeben einen Namen.

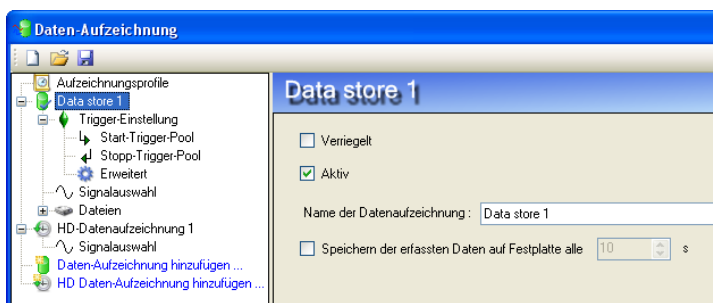

**2.** Definieren Sie Start-/Stopp-Trigger Entweder als einzelnes Triggerereignis,

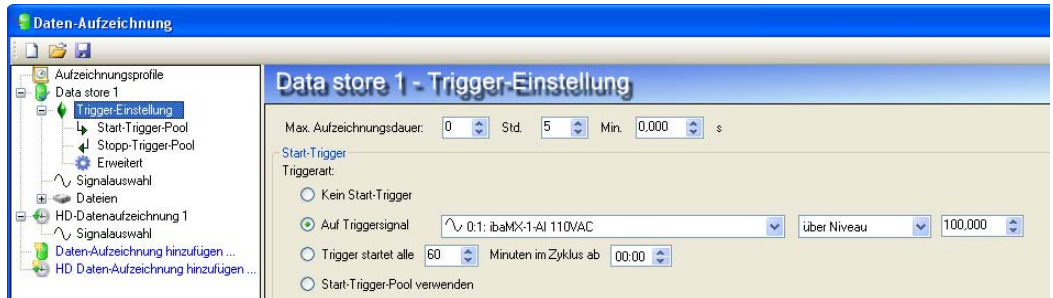

oder ein oder mehrere Ereignisse aus dem Triggerpool (siehe oben).

**3.** Definieren Sie in der Signalauswahl die Signale, die aufgezeichnet werden sollen.

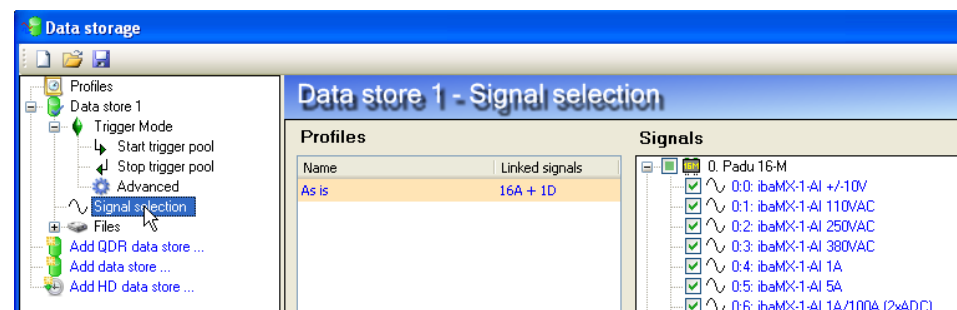

- 4. Definieren Sie unter "Dateien" die Dateieigenschaften Name, Pfad und Organisation der Verzeichnisse.
- **5.** Um die Konfiguration zu übernehmen klicken Sie auf den Button <OK> rechts unten. Die Datenaufzeichnung wird aktiviert, wenn die Konfiguration korrekt ist.

## <span id="page-37-0"></span>**10.4 Signalanzeige konfigurieren**

Wenn der I/O-Manager und das Fenster der Datenaufzeichnung wieder geschlossen sind, befinden Sie sich in der Hauptansicht des ibaPDA-Client.

ibaPDA hat hauptsächlich 3 Ansichten:

Die Trendkurve **Kolle (1988**, die Oszilloskopansicht auf die FFT-Ansicht **EFT** 

- Mit einem Klick auf die Icons öffnen sich die jeweiligen Ansichten. Die Andockfenster können in der Signalanzeige beliebig angeordnet werden.
- Per Drag & Drop können Sie die Signale aus dem Signalbaum in die Signalanzeigen ziehen.

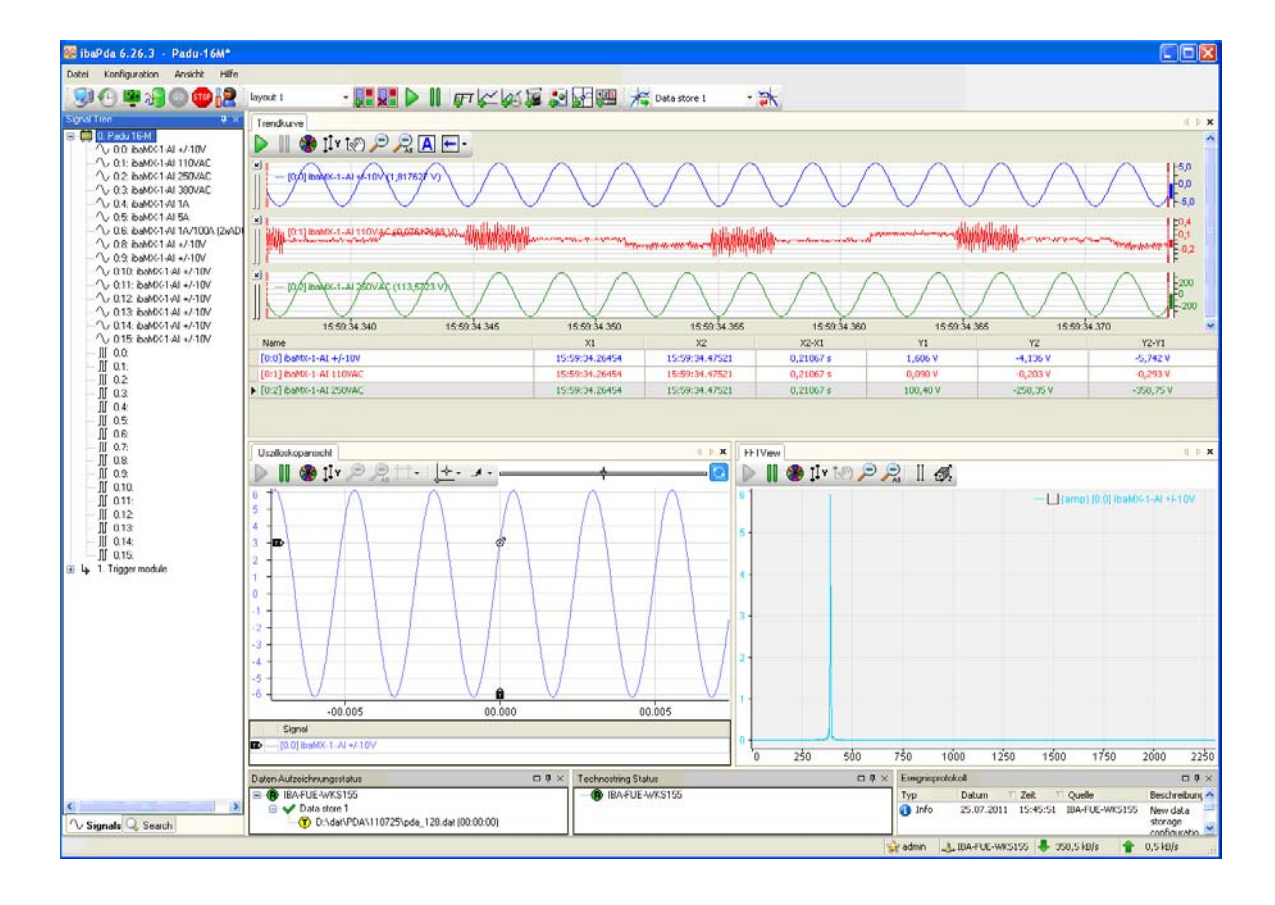

## <span id="page-38-0"></span>**11 Tests**

Die Geräte müssen entsprechend den Normen IEC 61000-6-2 und IEC/TS 61000-6-5 ausgelegt sein.

Folgende Tests sollen durchgeführt werden:

## <span id="page-38-1"></span>**11.1 Zulassungen**

## <span id="page-38-2"></span>**11.1.1 Umgebungsbedingungen und Tests**

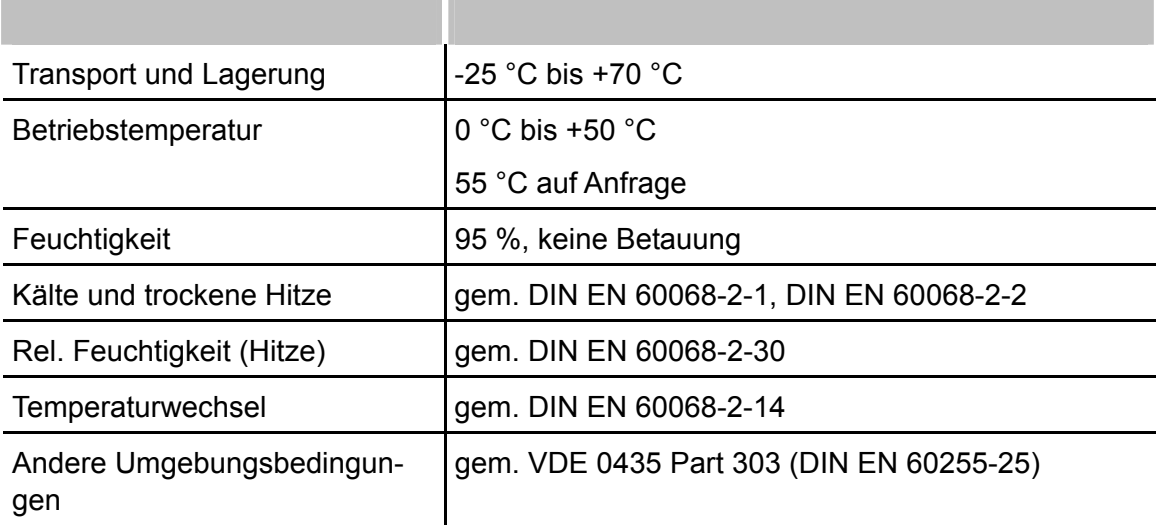

## <span id="page-38-3"></span>**11.2 EMC- und Sicherheitstest, CE-Konformität**

Basisgerät 1.230-2

Module:

- ibaMX1AI-10V
- ibaMX1AI-110V AC
- ibaMX1AI-1A/100A
- ibaMX8DI-24V
- ibaMX8DI-110V

## **Module**

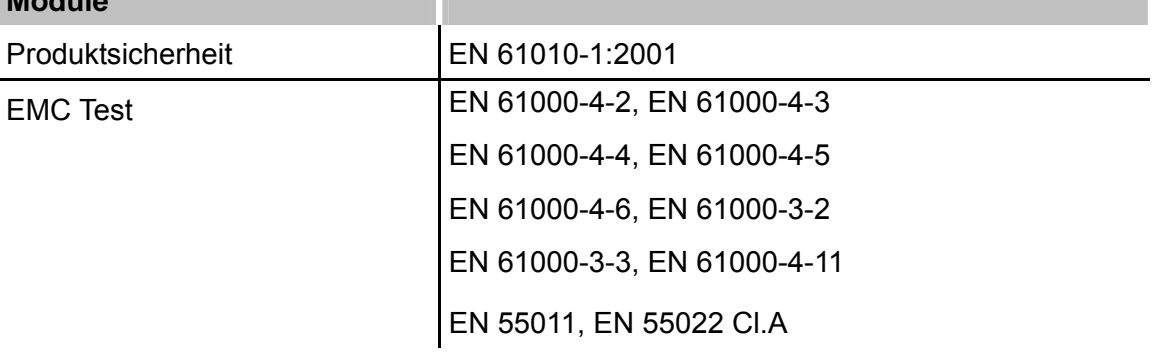

# <span id="page-39-0"></span>**12 Technische Daten**

# <span id="page-39-1"></span>**12.1 Hauptdaten**

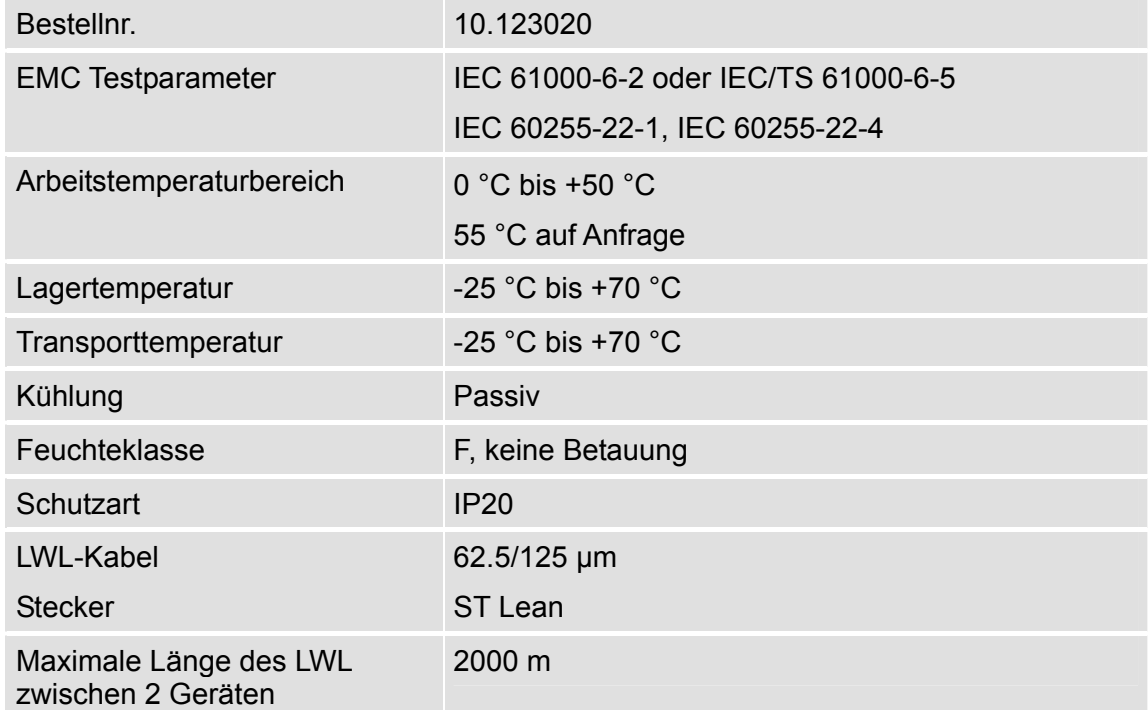

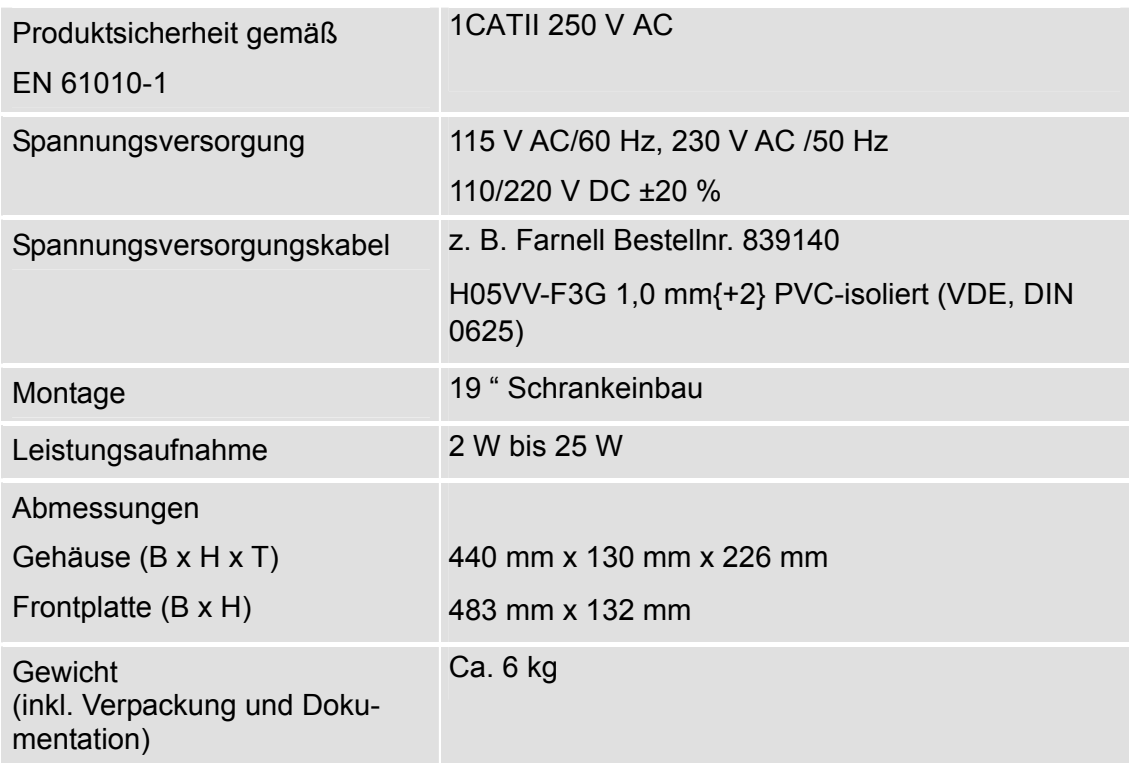

iba

# <span id="page-40-0"></span>**12.2 Einbaumodule**

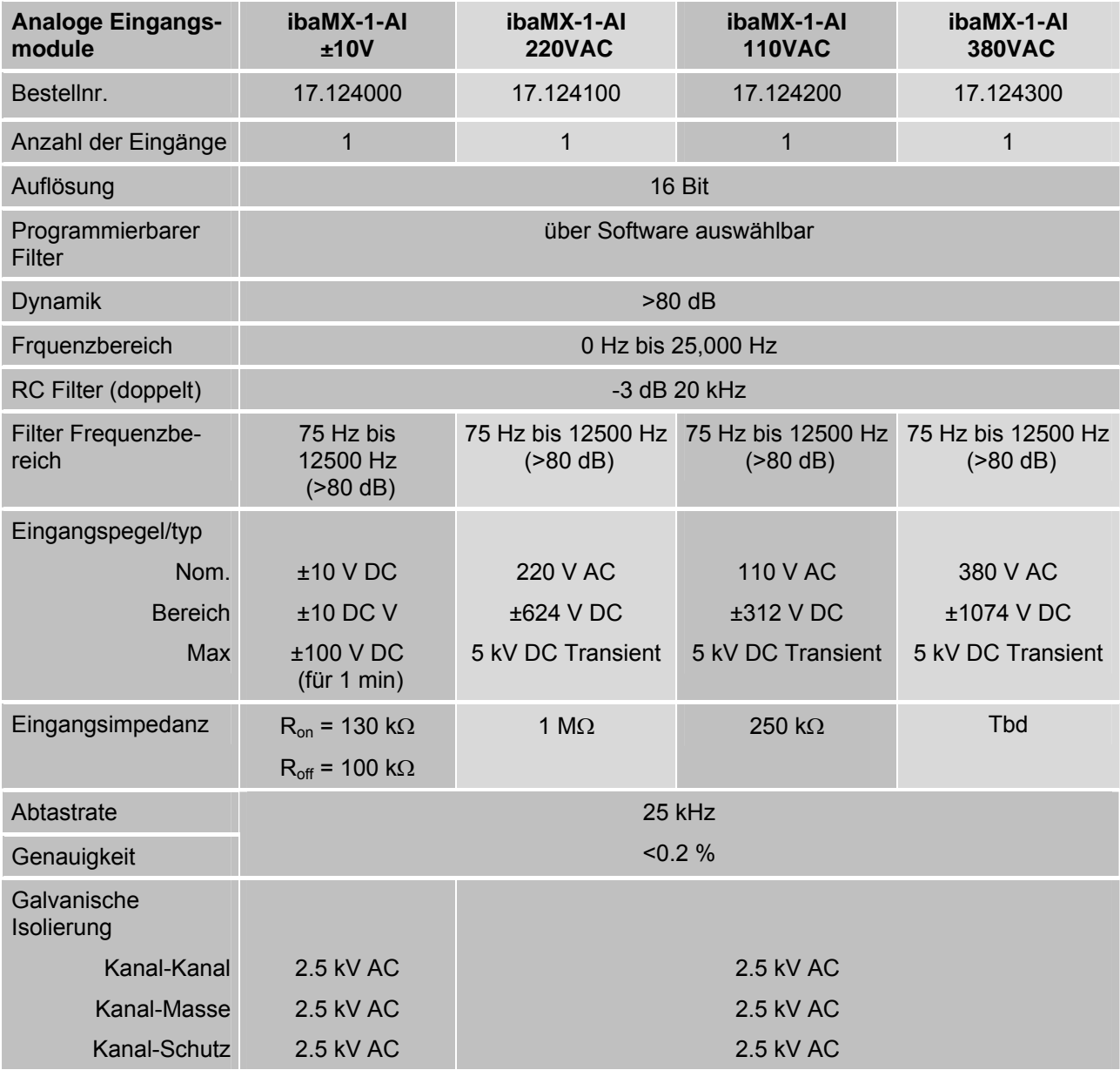

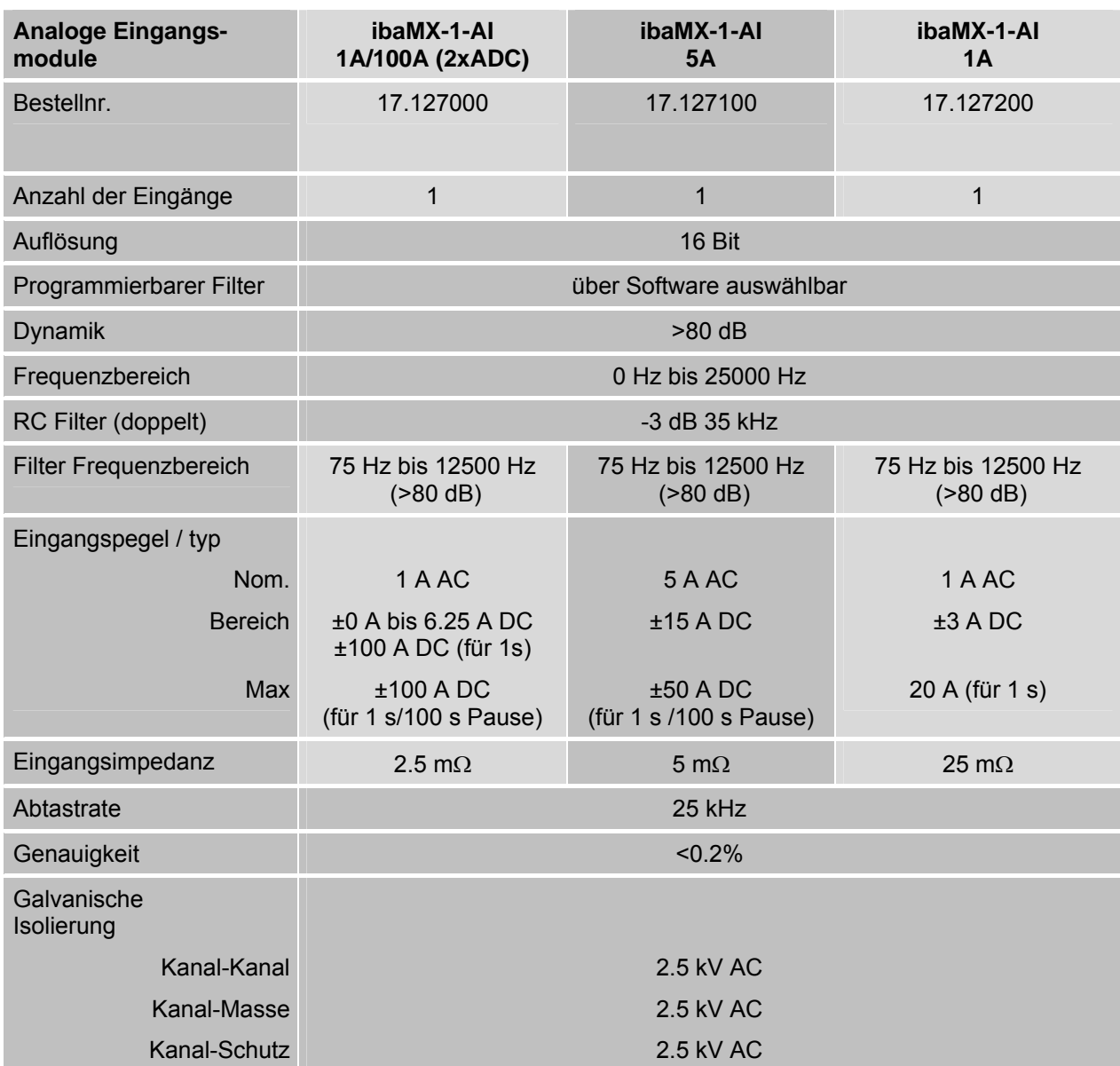

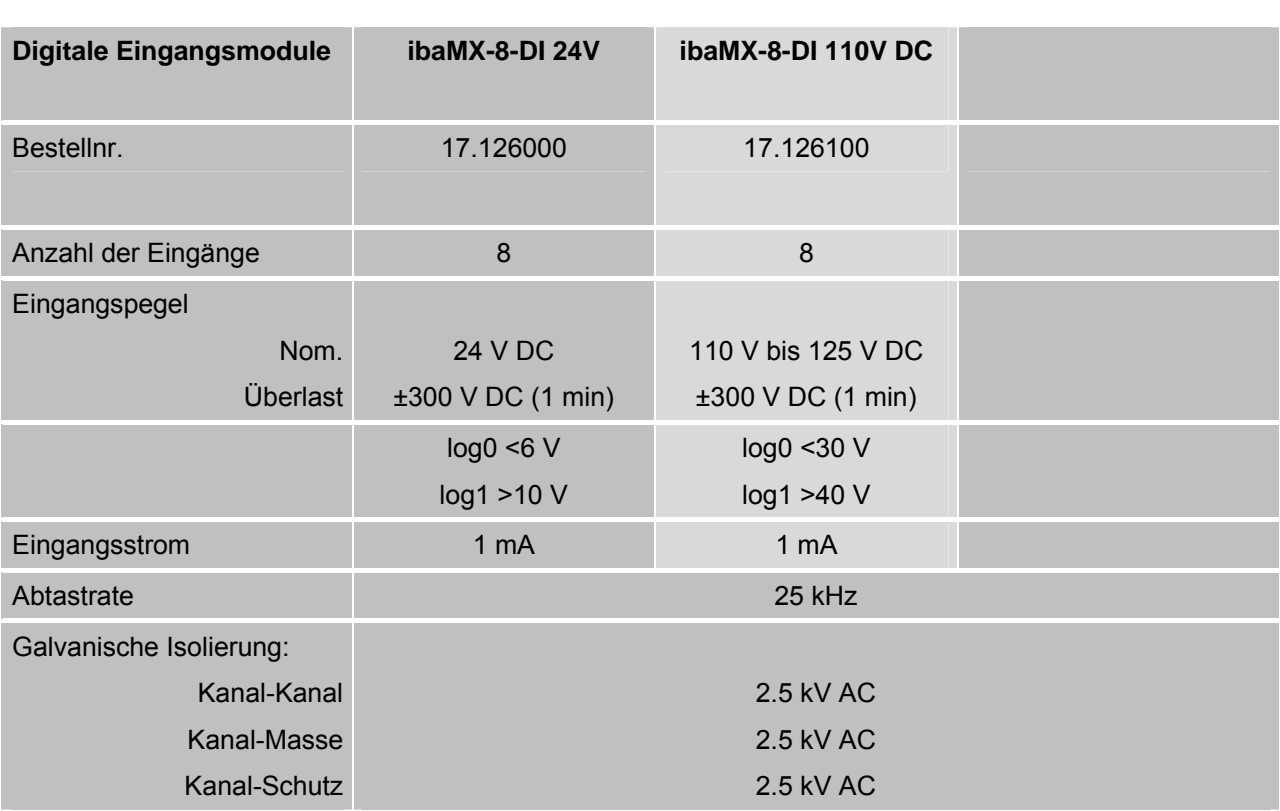

iba

## <span id="page-43-0"></span>**13 Support und Kontakt**

#### **Support**

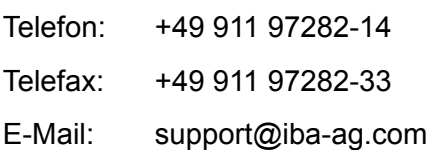

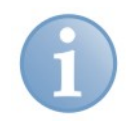

## **Hinweis**

Wenn Sie Support benötigen, dann geben Sie die Seriennummer (iba-S/N) des Produktes an.

#### **Kontakt**

#### **Zentrale**

iba AG Königswarterstraße 44 90762 Fürth **Deutschland** Tel.: +49 911 97282-0 Fax: +49 911 97282-33 E-Mail: iba@iba-ag.com Kontakt: Harald Opel

#### **Regional und weltweit**

Weitere Kontaktadressen unserer regionalen Niederlassungen oder Vertretungen finden Sie auf unserer Webseite

#### **[www.iba-ag.com.](http://www.iba-ag.com/)**